User Guide

RSGu3500 Residential Seamless Mobility Gateway

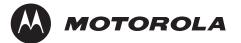

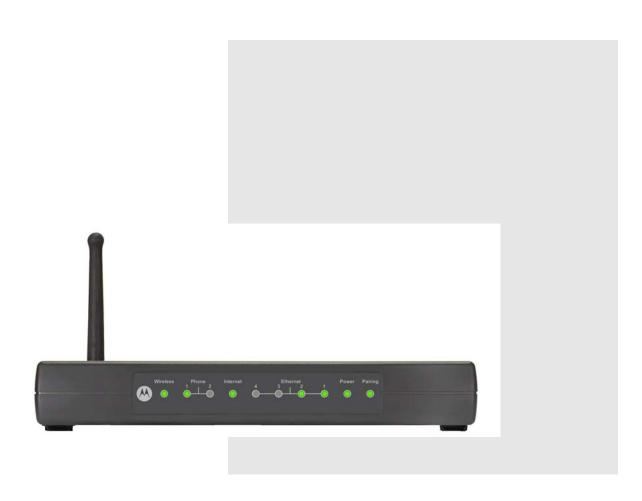

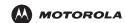

## **Important Safety Information**

IMPORTANT SAFETY INSTRUCTIONS — when using your telephone equipment, basic safety precautions should always be followed to reduce the risk of fire, electric shock, and injury to persons, including the following:

- Read all of the instructions listed here and/or in the user manual before you operate this device. Give
  particular attention to all safety precautions. Retain the instructions for future reference.
- This device must be installed and used in strict accordance with manufacturer's instructions as described in the user documentation that is included with the device.
- Comply with all warning and caution statements in the instructions. Observe all warning and caution symbols that are affixed to this device.
- To prevent fire or shock hazard, do not expose this device to rain or moisture. The device must not be
  exposed to dripping or splashing. Do not place objects filled with liquids, such as vases, on the device.
- To prevent electric shock, this device may require a grounding conductor in the line cord. Connect the device to a grounding type AC wall outlet using the power cord supplied with the device.
- This device was qualified under test conditions that included the use of the supplied cables between systems
  components. To ensure regulatory and safety compliance, use only the provided power and interface cables
  and install them properly.
- Different types of cord sets may be used for connections to the main supply circuit. Use only a main line cord that complies with all applicable device safety requirements of the country of use.
- Installation of this device must be in accordance with national wiring codes and conform to local regulations.
- Operate this device only from the type of power source indicated on the device's marking label. If you are not sure of the type of power supplied to your home, consult your dealer or local power company.
- Do not overload outlets or extension cords, as this can result in a risk of fire or electric shock. Overloaded AC outlets, extension cords, frayed power cords, damaged or cracked wire insulation, and broken plugs are dangerous. They may result in a shock or fire hazard.
- Route power supply cords so that they are not likely to be walked on or pinched by items placed upon or against them. Pay particular attention to cords where they are attached to plugs and convenience receptacles, and examine the point where they exit from the device.
- Place this device in a location that is close enough to an electrical outlet to accommodate the length of the power cord.
- Place device to allow for easy access when disconnecting the power cord of the device from the AC wall outlet.
- Do not connect the plug into an extension cord, receptacle, or other outlet unless the plug can be fully inserted with no part of the blades exposed.
- Place this device on a stable surface.
- It is recommended that the customer install an AC surge protector in the AC outlet to which this device is connected. This is to avoid damaging the device by local lightning strikes and other electrical surges.
- Postpone installation until there is no risk of thunderstorm or lightning activity in the area.

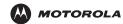

- Avoid using a telephone (other than a cordless type) during an electrical storm. There may be a remote risk of
  electric shock from lightning. For added protection, unplug the device from the wall outlet and disconnect the
  cables to avoid damage to this device due to lightning and power surges.
- Do not cover the device or block the airflow to the device with any other objects. Keep the device away from
  excessive heat and humidity and keep the device free from vibration and dust.
- Wipe the device with a clean, dry cloth. Never use cleaning fluid or similar chemicals. Do not spray cleaners
  directly on the device or use forced air to remove dust.
- CAUTION: To reduce the risk of fire, use only No. 26 AWG or larger (e.g., 24 AWG) UL Listed or CSA
   Certified Telecommunication Line Cord, or national equivalent.
- Disconnect TNV circuit connector(s) before disconnecting power.
- Disconnect TNV circuit connector before removing cover.
- Do not use this product near water for example: near a bathtub, washbowl, kitchen sink or laundry tub, in a wet basement, or near a swimming pool.
- Avoid using a telephone (other than a cordless type) during an electrical storm. There may be a remote risk of
  electric shock from lightning.
- Do not use the telephone to report a gas leak in the vicinity of the leak.
- Use only the power cord and batteries indicated in this manual. Do not dispose of batteries in a fire. They may
  explode. Check with local codes for possible disposal instructions.
- Upon completion of any service or repairs to this device, ask the service technician to perform safety checks to determine that the device is in safe operating condition.
- Do not open the device. Do not perform any servicing other than that contained in the installation and troubleshooting instructions. Refer all servicing to qualified service personnel.
- SAVE THESE INSTRUCTIONS

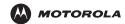

## **FCC Interference Statement**

This equipment has been tested and found to comply with the limits for a Class B digital device, pursuant to part 15 of the FCC Rules. These limits are designed to provide reasonable protection against harmful interference in a residential environment. This equipment generates, uses, and can radiate radio frequency energy and, if not installed and used in accordance with the instructions, may cause harmful interference to radio communications. However, there is no guarantee that interference will not occur in a particular installation. If this equipment does cause harmful interference to radio or television reception, which can be determined by turning the device off and on, the user is encouraged to try to correct the interference by one or more of the following measures:

- Reorient or relocate the receiving antenna.
- Increase the separation between the device and receiver.
- Connect the equipment into an outlet on a circuit different from that to which the receiver is connected.
- Consult the dealer or an experienced radio/TV technician for help.

This device complies with part 15 of the FCC Rules. Operation is subject to the following two conditions: (1) This device may not cause harmful interference, and (2) This device must accept any interference received, including interference that may cause undesired operation.

**FCC CAUTION:** Any changes or modifications not expressly approved by Motorola for compliance could void the user's authority to operate the equipment.

## **FCC Radiation Exposure Statement**

### **IMPORTANT NOTE:**

This equipment complies with FCC radiation exposure limits set forth for an uncontrolled environment. To comply with the FCC RF exposure compliance requirements, the separation distance between the antenna and any person's body (including hands, writs, feet and ankles) must be at least 20 cm (8 inches).

This transmitter must not be co-located or operation in conjunction with any other antenna or transmitter.

The availability of some specific channels and/or operational frequency bands are country dependent and are firmware programmed at the factory to match the intended destinations. The firmware setting is not accessible by the end user.

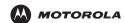

## Industry Canada (IC) Statement

This device complies with RSS-210 of the Industry Canada Rules. Operation is subject to the following two conditions:

- 1 This device may not cause interference, and
- 2 This device must accept any interference, including interference that may cause undesired operation of the device.

This device has been designed to operate with an dipole antenna having a maximum gain of 3.8dBi. An antenna having a higher gain is strictly prohibited per regulations of Industry Canada. The required antenna impedance is 50 ohms.

To reduce potential radio interference to other users, the antenna type and its gain should be so chosen that the EIRP is not more than required for successful communication.

## **IC Radiation Exposure Statement**

### **IMPORTANT NOTE:**

This equipment complies with IC radiation exposure limits set forth for an uncontrolled environment. This equipment should be installed and operated with a minimum distance of 20 cm between the radiator and your body.

This Class B digital apparatus complies with Canadian ICES-003.

Cet appareil numérique de la classe B est conforme à la norme NMB-003 du Canada.

## Wireless LAN Information

This device is a wireless network product that uses Direct Sequence Spread Spectrum (DSSS) radio technology. The device is designed to be inter-operable with any other wireless DSSS product that complies with:

- The IEEE 802.11 Standard on Wireless LANs (Revision B and Revision G), as defined and approved by the Institute of Electrical Electronics Engineers
- The Wireless Fidelity (Wi-Fi) certification as defined by the Wireless Ethernet Compatibility Alliance (WECA).

## Restrictions on the Use of Wireless Devices

In some situations or environments, the use of wireless devices may be restricted by the proprietor of the building or responsible representatives of the organization: for example, using wireless equipment in any environment where the risk of interference to other devices or services is perceived or identified as harmful.

If you are uncertain of the applicable policy for the use of wireless equipment in a specific organization or environment, you are encouraged to ask for authorization to use the device prior to turning on the equipment.

The manufacturer is not responsible for any radio or television interference caused by unauthorized modification of the devices included with this product, or the substitution or attachment of connecting cables and equipment other than specified by the manufacturer. Correction of the interference caused by such unauthorized modification, substitution, or attachment is the responsibility of the user.

The manufacturer and its authorized re-sellers or distributors are not liable for any damage or violation of government regulations that may arise from failing to comply with these guidelines.

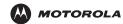

## **International Declaration of Conformity**

We,

Motorola, Inc. Connected Home Solutions 101 Tournament Drive Horsham, PA 19044, USA 1-215-323-1000

declare under our sole responsibility that the RSGu3500 Voice Gateway

To which the declaration relates is in conformity with the following standards:

EN 60950-1 EN 300 328 EN 301 489-1/-17 EN 61000-3-2 EN 61000-3-3

The following provisions of the Directive(s) of the Council of the European Union:

EMC Directive 89/336/EEC
Low Voltage Directive 73/23/EEC
R&TTE Directive 1999/5/EC
Waste Electrical and Electronic Equipment (WEEE) Directive 2002/96/EC
Restriction of the Use of Certain Hazardous Substances in Electrical Equipment (RoHS)
Directive 2002/95/EC

## Caring for the Environment by Recycling

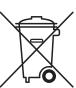

When you see this symbol on a Motorola product, do not dispose of the product with residential or commercial waste.

#### **Recycling your Motorola Equipment**

Please do not dispose of this product with your residential or commercial waste. Some countries or regions, such as the European Union, have set up systems to collect and recycle electrical and electronic waste items. Contact your local authorities for information about practices established for your region. If collection systems are not available, call Motorola Customer Service for assistance.

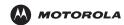

# UNCONTROLLED DOCUMENT

#### Copyright © 2006 by Motorola, Inc.

All rights reserved. No part of this publication may be reproduced in any form or by any means or used to make any derivative work (such as translation, transformation or adaptation) without written permission from Motorola, Inc.

Motorola reserves the right to revise this publication and to make changes in content from time to time without obligation on the part of Motorola to provide notification of such revision or change. Motorola provides this guide without warranty of any kind, either implied or expressed, including, but not limited to, the implied warranties of merchantability and fitness for a particular purpose. Motorola may make improvements or changes in the product(s) described in this manual at any time.

MOTOROLA and the Stylized M Logo are registered in the US Patent & Trademark Office. Microsoft, Windows, and Windows ME are either trademarks or registered trademarks of Microsoft Corporation in the U.S and/or other countries. Microsoft Windows screen shots are used by permission of Microsoft Corporation. Macintosh is a registered trademark of Apple Computer, Inc. Linux is a registered trademark of Linus Torvalds. Adobe and Reader are registered trademarks of Adobe Systems, Incorporated in the United States and other countries. Netscape and Navigator are registered trademarks of Netscape Communications Corporation. UNIX is a registered trademark of the Open Group in the United States and other countries. Firefox is a registered trademark of the Mozilla Foundation. DOCSIS is a registered trademark of Cable Television Laboratories, Inc. All other product or service names are the property of their respective owners.

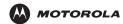

| ١, | Contents                                                                                   |
|----|--------------------------------------------------------------------------------------------|
|    | Important Safety Information                                                               |
|    | FCC Interference Statement                                                                 |
|    | FCC Radiation Exposure Statementiv                                                         |
|    | Industry Canada (IC) Statement                                                             |
|    | Overview                                                                                   |
|    | Features                                                                                   |
|    | Front Panel                                                                                |
|    | Rear Panel                                                                                 |
|    | Installation                                                                               |
|    | Before You Begin                                                                           |
|    | Gather Information                                                                         |
|    | Positioning Your RSGu3500 for Optimal Wireless Performance                                 |
|    | 5                                                                                          |
|    | Connecting the RSGu35006                                                                   |
|    | Installation - Wired Connection       6         Installation - Wireless Connection       9 |
|    | Basic Configuration10Logging In to the RSGu350010Configuration Overview11                  |
|    | Exporting the RSGu3500 Configuration                                                       |
|    | Restoring Defaults for the RSGu350012                                                      |
|    | Logging Out                                                                                |
|    | WAN Configuration                                                                          |
|    | WAN Setup for PPPoE (DSL)                                                                  |
|    | WAN Setup for a Static IP Address (Cable Modem)                                            |
|    | LAN Configuration                                                                          |
|    | Advanced Configuration                                                                     |
|    | Port Forwarding                                                                            |
|    | DMZ Settings                                                                               |
|    | Custom Port Forwarding                                                                     |
|    | IP Filters                                                                                 |
|    | Custom IP Filters                                                                          |
|    | LAN Clients                                                                                |
|    | Web Filters                                                                                |
|    | Dynamic DNS Client                                                                         |
|    | Multicast                                                                                  |
|    | Static Routing                                                                             |
|    | Dynamic Routing                                                                            |
|    | Remote Web Access                                                                          |

## Overview Installation Troubleshooting Contact FAQ Specifications Glossary License Configuration: Basic Advanced TCP/IP Wireless

| Remote SSH Acc         | cess                      |                 |   | <br>34                          |
|------------------------|---------------------------|-----------------|---|---------------------------------|
| <b>Ethernet Switch</b> |                           |                 |   | <br>35                          |
| TOOLS                  |                           |                 |   | <br>36                          |
| Restore Defaults       |                           |                 |   | <br>36                          |
| Import/Export Co       | onfiguration              |                 |   | <br>37                          |
| Remote Log – Ro        | outer                     |                 |   | <br>38                          |
| User Manageme          | nt                        |                 |   | <br>39                          |
| Ping Test              |                           |                 |   | <br>40                          |
| Restart                |                           |                 |   | <br>41                          |
| STATUS                 |                           |                 |   | <br>                            |
| Network Statistic      | s                         |                 |   | <br>42                          |
| Connection Statu       | ıs                        |                 |   | <br>43                          |
| DDNS Update St         | tatus                     |                 |   | <br>44                          |
| DHCP Clients           |                           |                 |   | <br>                            |
| Product Informat       | ion                       |                 |   | <br>                            |
| System Log – Ro        | outer                     |                 |   | <br>                            |
|                        |                           |                 |   |                                 |
| <b>Configuring TC</b>  | P/IP                      |                 |   | <br>47                          |
| Configuring TCP        | /IP in Windows 2000 .     |                 |   | <br>47                          |
|                        | /IP in Windows XP         |                 |   |                                 |
| Verifying the IP A     | Address in Windows 200    | 00 or Windows X | P | <br>54                          |
| N(C(0))                | r Wireless LAN (WL        |                 |   | $\Lambda \Lambda \vdash \Gamma$ |
| Setting Up You         | r Wireless LAN (WL        | AN)             |   | 95                              |
| Establishing Sec       | urity for Your Wireless L | AN              |   | 96                              |
|                        | on the RSGu3500           |                 |   |                                 |
| • •                    | ess List for Your Wireles |                 |   |                                 |
| _                      |                           |                 |   |                                 |
| Troubleshootin         | g                         |                 |   | <br>99                          |
|                        | our Equipment             |                 |   |                                 |
| Resetting Air or 1     | our Equipment             |                 |   | <br>                            |
| Francisco de la Asia   | ad Owastians              |                 |   | 404                             |
| Frequently ASK         | ed Questions              |                 |   | <br>101                         |
|                        |                           |                 |   |                                 |
| Glossary               |                           |                 |   | <br>102                         |
|                        |                           |                 |   |                                 |
| Software Licens        | se                        |                 |   | <br>106                         |
|                        |                           |                 |   |                                 |

## Overview

Your new RSGu3500 residential gateway enables up to two standard analog telephones to use digital telephone services over a broadband Internet connection. The broadband connection can be with any high-speed data service using either a cable modem or a DSL (digital subscriber line) modem.

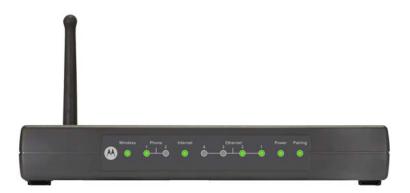

The RSGu3500 has four ports and wireless capabilities. You can connect up to four devices to your RSGu3500.

## **Features**

The RSGu3500 residential gateway provides:

- Four Ethernet ports
- Built-in router for a home or small office local area network (LAN)
- Wireless and wired network connectivity
- Up to two lines of robust, full-featured telephone and fax service
- Voice-over-data prioritization so you can speak on the phone while using the Internet with no reduction in voice quality
- VPN passthrough support for remote access to enterprise applications
- Portability to plug into any cable or DSL broadband connection
- Plug-and-play installation
- Compact, low-profile design
- Easy Web-based configuration (see "Basic Configuration" on page 10)
- Support for features such as caller ID, call waiting, three-way calling, and call forwarding
- Firewall to help protect your network against external attacks
- Need info on Pairing Devices

MOTOROLA

## **Front Panel**

The front panel provides the following lights:

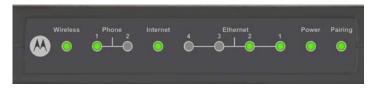

#### Light **Description**

#### **Wireless**

Indicates the status of the wireless network:

If the Wireless LED is

- Solid green, the wireless network is active.
- · Green and flashing, there is wireless network activitiy.
- · Off, the wireless network is not engaged.

#### Indicates the status of phone line one and optional line two, respectively: Phone 1, 2

If the Phone (1, 2, or both) LED is

- Solid green, the phone for that line is on hook and ready for use.
- Green and flashing, the phone for that line is ringing or off hook.
- · Orange, you have voice mail.
- Flashing in unison with the **Power** light, the residential gateway is downloading a firmware upgrade. Please do not unplug or disconnect your residential gateway while it is downloading firmware.
- Off, the phone line is not active. You cannot use it for phone calls.

#### Internet

Indicates the Internet connection speed:

If the Internet LED is

- · Solid green, your connection speed is 100Base-T
- Solid yellow, your connection speed is 10Base-T

The LED flashes when there is activity on the Internet connection.

Ethernet 1 - Indicates that a device is connected to the port and the speed of the Ethernet connection:

If an Ethernet LED is · Off, no device is connected to the port

- Solid green, a device is connected to the port (100Base-T)
- Solid yellow, a device is connected to the port (10Base-T)

A flashing yellow or green LED indicates that there is activity on the Ethernet connection.

#### Power

If the Power LED is red — blinking or solid — restart the residential gateway.

During the power up, the voice gateway flashes several times while connecting, retrieving the IP address, and downloading configuration information.

- During firmware downloads (optional), the Phone and Power LEDs flash rapidly. Please do not unplug or disconnect your residential gateway while it is downloading firmware.
- When the Power LED is a solid green, the residential gateway is successfully connected.

#### **Pairing**

## **Rear Panel**

**Antenna** 

The rear panel provides the following ports:

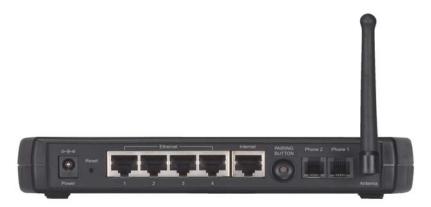

#### Key Item **Description** Power Connector for the AC power adapter. 2 If you lose your internet connection, use the reset button to reestablish communication. Reset 3 **Ethernet** Ethernet ports that let you to connect up to four devices to your voice gateway. 1 -4 Internet Connect your cable or DSL modem to the RSGu3500. 5 **Pairing Phone** Connect one or two phones to one and two (optional). 1 and 2

Rotatable antenna used for wireless connections.

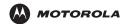

Configuration: Basic Advanced TCP/IP Wireless

## Installation

## **Before You Begin**

Before you begin installation, check that you received the following items with your RSGu3500:

#### Item

#### **Description**

#### AC adapter

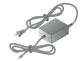

Connects the RSGu3500 to an AC electrical outlet (the plug shown is for the United States or Canada; yours may look different)

#### Ethernet cables

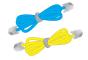

Blue cable connects the **Internet** port on your RSGu3500 to your cable or DSL modem

Yellow cable connects the **Ethernet** port on your RSGu3500 to a computer or other network device

Vertical mounting stand

Provides vertical mounting on a desktop or other flat surface to use less space

RSGu3500 Quick Start Guide

Provides instructions to quickly set up and configure your residential gateway

Telephone Jack Adapter (UK only)

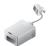

Converts a British BT431 telephone cord to RJ-11 to connect to the residential gateway

**Note:** The Ethernet cables and telephone cord provided are standard and color coordinated to help with installation. You can use substitute with other standard cables and cords to meet your needs.

In addition to your RSGu3500 residential gateway, you also need:

- An established DSL or cable Internet connection
- One or two touch-tone telephones
- Your computer must meet the minimum requirements listed below:
  - Pentium-class processor or faster
  - 16 MB of memory
  - 10 MB of hard disk space available
  - Windows<sup>®</sup> 2000, Windows XP<sup>™</sup>

## **Gather Information**

You may need to obtain the following information about your high-speed Internet connection:

- For a DSL connection only, your user name and password
- For a cable modem connection using static IP addresses only, your IP address, subnet mask, default gateway, and DNS server IP address or addresses
- If you already have a router, we recommend printing its configuration screens to use for reference during Basic Configuration.

## Positioning Your RSGu3500 for Optimal Wireless Performance

To achieve the best wireless performance, review these guidelines before deciding where to place your RSGu3500:

- Connect at least one computer through a wired Ethernet connection.
- Placing your RSGu3500 in the physical center of your network is best, because its antenna sends out signal
  in all directions.
- Placing the RSGu3500 in a higher location, such as on top of a cabinet, helps disperse the signal cleanly, especially to upper floors.
- If possible, position your RSGu3500 in direct line of sight with other home network devices using a wireless connection.
- Avoid placing the RSGu3500 next to large, solid objects like computer cases, monitors, walls, fireplaces, etc.
   This helps the signal penetrate more cleanly.
- Other wireless devices, such as televisions, radios, microwaves, or 2.4 GHz cordless telephones, can interfere with the signal. Keep these devices away from the RSGu3500.
- Mirrors, especially those that are silver-coated, can reduce transmission performance.

# UNCONTROLLED DOCUMENT

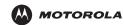

## Connecting the RSGu3500

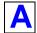

## **Installation - Wired Connection**

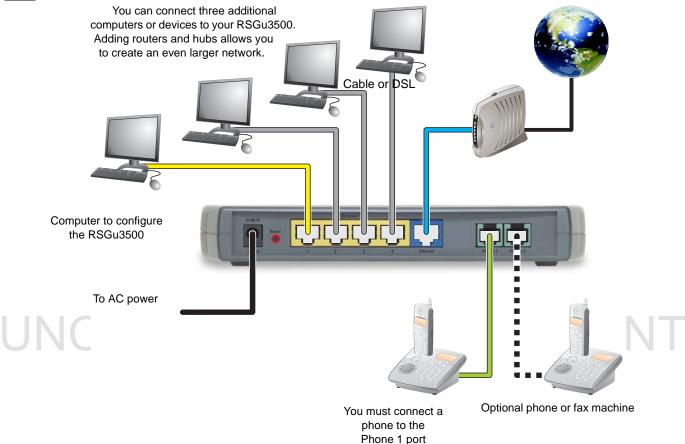

- 1 Shut down your computer and unplug your cable or DSL modem power cord or adapter.
- 2 Disconnect your computer from the modem. Do not disconnect your modem from the cable or phone line that provides your Internet connection.

**Note:** Keep your modem off for approximately 10 minutes to clear its memory so it can recognize the RSGu3500 when you turn it back on.

- 3 Connect one end of the blue Ethernet cable to the Ethernet port on your modem. Plug the other end to the blue Ethernet port (labeled **Internet**) on the rear panel of your residential gateway.
- 4 Connect one end of the yellow Ethernet cable to the yellow **Ethernet** port on your residential gateway, and the other end of the cable to the port on your computer.
- 5 Plug your cable or DSL modem back into an electrical outlet.

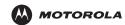

- 6 Connect the power adapter to the **Power** port on the rear panel of the voice gateway, and plug the other end into an electrical outlet.
  - **IMPORTANT:** Before you continue, be sure to allow enough time for your residential gateway to complete its start-up process. RSGu3500 startup is complete when the Power light on its front panel lights solid green. This usually takes a few minutes.
- 7 Turn on your computer. The Ethernet light on the RSGu3500 front panel should light.
  - **IMPORTANT:** Before you continue, be sure the RSGu3500 Power, Ethernet, and Internet lights are all on.
- 8 Test your connection. Open a web browser and enter any website address (you can try www.motorola.com). If you can access the site, you have successfully installed your voice gateway.
- 9 Repeat step four to connect additional devices.

## If your test (STEP 8) is not successful, and you are a:

#### Cable Modem Users

Turn your cable modem off again for at least 10 minutes. If this does not correct your problem, you may need to register your RSGu3500 with your cable provider. Please contact them to update your information. Be sure to have the **WAN MAC ID** (located on the bottom of the RSGu3500) available. When your Internet connection works, go to C "**Connecting Your Telephone**" on page 10.

# UNCONTROLLED DOCUMENT

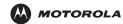

#### **DSL Modem Users**

If you cannot connect to the voice gateway, and your modem was turned off for at least 10 minutes, you may need to set the PPPoE configurations.

- 1 Open a web browser from a computer connected to one of the RSGu3500 Ethernet ports.
- 2 Type http://192.168.15.1 in the address field and press ENTER to access the sign in window.
- 3 Type router in the Username and Password fields (the default is router for both fields).
- 4 Click on SETUP (located on the top menu bar), and then click on WAN Configuration (located on menu bar at the left side of the screen).
- 5 Select PPPoE from the Type drop down menu.
- **6** Type the Username and Password you normally use to log into your DSL service.

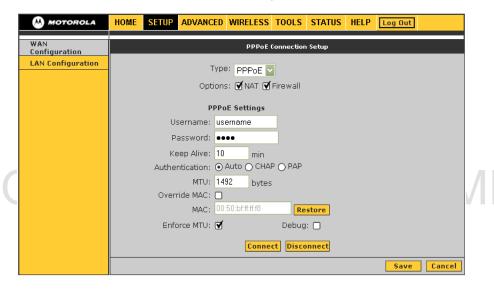

- 7 In the Keep Alive field, type 0 to ensure that your DSL link is always active.
- 8 Click **Connect t**o start your Internet connection.
- 9 Click Save. Open a web browser and enter a web address (try www.motorola.com). If you can access the site, you have successfully installed your voice gateway.

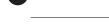

## Installation - Wireless Connection

To connect to the voice gateway wirelessly, your computer must have a 802.11b or 802.11g wireless adapter installed. If all wireless security and encryption are disabled on the adapter and the RSGu3500, the computer will automatically connect to the voice gateway.

Note: Motorola ships the RSGu3500 with all wireless security functions disabled.

Connect at least one computer to the voice gateway using a wired connection in order to perform the configuration. Do not attempt to configure the RSGu3500 over a wireless connection. After your wireless LAN is operational, enable security.

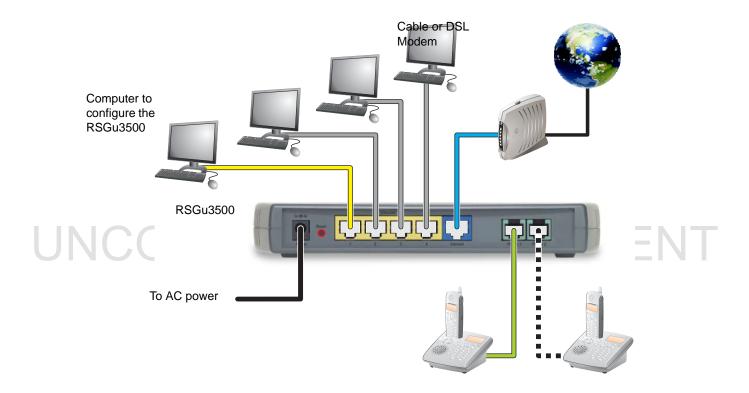

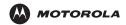

## Basic Configuration

The RSGu3500 provides a graphical user interface (GUI) to configure Ethernet, router, DHCP, and security settings. It is much easier to configure your local area network (LAN) using a RSGu3500 than with traditional networking equipment. For basic operation, most default settings require no modification.

The following sections describe:

- Logging In to the RSGu3500 (see page 10)
- Configuration Overview (see page 11)
- Restoring Defaults for the RSGu3500 (see page 12)
- Logging Out (see page 12)
- WAN Configuration (see page 13)
- LAN Configuration (see page 18)

If DHCP is enabled on all of the computers on your network (LAN), you do not need to change any of the default LAN settings. Unless you have sufficient networking knowledge, we recommend not changing any LAN settings.

For information about advanced configuration, see "Advanced Configuration" on page 20.

## Logging In to the RSGu3500

- 1 On a computer connected to the RSGu3500, open a Web browser.
- In the Address or Location field, type http://192.168.15.1 and press ENTER to display the Log In page.
- 3 Type router In the Username field.
- 4 Type router In the Password field (the default is "router" for both fields).
- 5 Click Log In to display the HOME page:

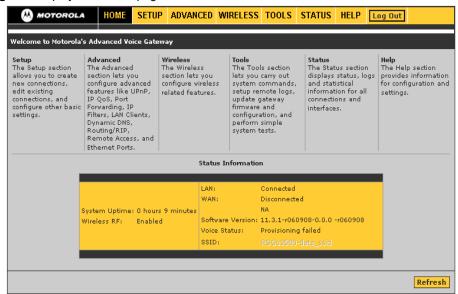

If you have difficulty starting the GUI, see "Troubleshooting" on page 99.

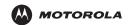

## **Configuration Overview**

The main menu at the top provides:

Item Click To

**HOME** Display the home page

**SETUP** Perform WAN Configuration or LAN Configuration

ADVANCED Enable/configure UPnP, IP QoS, Web filters, multicast, routing, remote Web access, SSH access, port

forwarding, IP filters, and other functionality

TOOLS Restore, import, export, update, or save the configuration, specify log messages, change the password,

determine whether a computer can be reached over the network, or restart the RSGu3500

STATUS Display network statistical information

HELP Display links to information about the Firewall, LAN Clients, PPPoE Connection, UPnP, IP QoS, and RIP

**Log Out** Log out of the RSGu3500

The following buttons appear at the bottom right on each configuration page:

Item Click To

Save Save your changes. If you restart your residential gateway without saving your changes, all of your

changes are lost. After it restarts, the residential gateway uses its last saved configuration.

Cancel Clear your changes on the current page and return to the main menu. After you click Save, cancel does

not clear your changes.

## **Exporting the RSGu3500 Configuration**

Before making changes, we recommend exporting the current configuration to use as a backup.

To export the RSGu3500 configuration:

- 1 Click Tools.
- 2 Click Import/Export Configuration to display the Import/Export Configuration page.
- 3 Click Export. The RSGu3500 configuration is saved to a file named config.bin on your computer's hard drive.

### Importing the Saved Configuration

If you have exported the configuration, you can import the saved configuration to return the residential gateway to its state when you exported the configuration.

To import a saved configuration from your computer to the RSGu3500:

- 1 Click Tools.
- 2 Click Import/Export Configuration to display the Import/Export Configuration page.
- 3 Type the path and filename or click **Browse** to select the desired configuration file.
- 4 Click **Import**. The update status appears at the bottom of the window. When the update is finished, the residential gateway restarts. You will need to log in again.

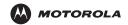

## Restoring Defaults for the RSGu3500

- 1 Click TOOLS.
- 2 Click Restore Defaults on the menu at left:

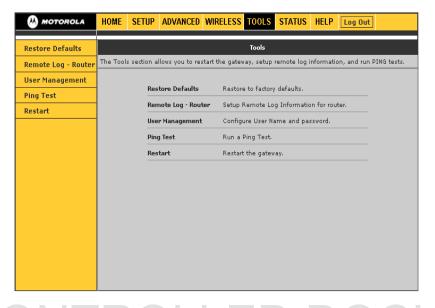

3 Click the Restore Defaults button.

If the RSGu3500 Power light is red after you restart the RSGu3500, refer to "Troubleshooting" on page 99.

## **Logging Out**

- 1 On the main menu, click Log Out. The text Are you sure you want to Log Out? is displayed.
- 2 Click Log Out. The RSGu3500 login screen appears.

## **WAN Configuration**

- 1 Log in to the RSGu3500 (see "Logging In to the RSGu3500" on page 10).
- 2 Click SETUP.
- 3 Click WAN Configuration.
- 4 From the **Type** drop-down list, choose *one* of:

| PPPoE  | PPPoE is used with all DSL modems                                                                                                    | See "WAN Setup for PPPoE (DSL)" on page 14                       |
|--------|----------------------------------------------------------------------------------------------------|------------------------------------------------------------------|
| Static | For some cable modems, the cable company assigns the cable modem a static (unchanging) IP address. You must provide the IP address, subnet mask, default gateway, and one to three domain name server (DNS) addresses. | See "WAN Setup for a Static IP Address (Cable Modem)" on page 15 |
| DHCP   | Most cable modems have a dynamic IP address assigned                                                                                                    | See "PPTP Settings" on page 16                                   |

by the cable company DHCP server. Typically no additional configuration is needed for the RSGu3500.

# UNCONTROLLED DOCUMENT

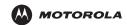

## WAN Setup for PPPoE (DSL)

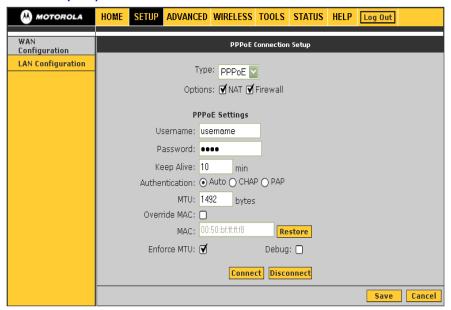

### **PPPoE Connection Setup fields and buttons**

### Field or Button Description

**Options** We recommend leaving the following selected:

NAT — Enables Network Address Translation

Firewall — Enables the RSGu3500 firewall

**User name** Your PPPoE user name provided by your DSL provider.

**Password** Your PPPoE password provided by your DSL provider.

**Authentication** Sets the authentication:

Auto — Automatic

• CHAP — Challenge Handshake Authentication Protocol

PAP — Password Authentication Protocol

Microsoft CHAP v2 is supported in the Auto and CHAP options. MS CHAP v1 is not supported.

MTU The maximum transmission unit for the DSL connection. It is a negotiated value that represents

the maximum size in bytes of the packets sent over the connection. The default is 1492. The

maximum is 1500. The minimum is 64.

Override MAC If your cable or DSL provider associates a particular service to a specific device, such as your

computer, select this field and type that MAC address in the **MAC** field to use as a "virtual" WAN MAC address instead of the RSGu3500 MAC address. By default, the MAC address printed on

the RSGu3500 is displayed in this field.

**Restore** Restores the actual RSGu3500 MAC address.

Enforce MTU If enabled (the default), all TCP segments must have a size within the PPPoE MTU. If you disable

this, you may have problems accessing some Internet sites.

**Debug** Enables PPPoE debugging for use by technical support personnel *only*.

**Connect** Establishes the DSL connection.

Disconnect Ends the DSL connection. If you disconnect your DSL connection, your VoIP service cannot work.

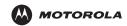

## WAN Setup for a Static IP Address (Cable Modem)

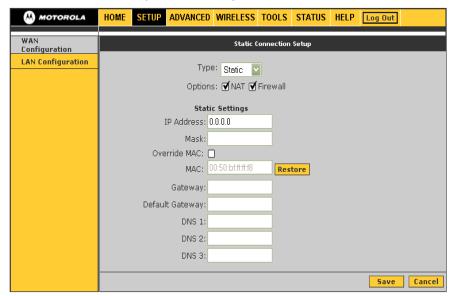

**Options** We recommend leaving the following selected:

- NAT Enables Network Address Translation
- Firewall Enables the RSGu3500 firewall

Type the following in dotted-decimal format as assigned by your cable provider:

IP Address The static IP address

Mask The subnet mask

Gateway The gateway IP address

**Default Gateway** The default gateway IP address

DNS 1, 2, and 3 One to three domain name server IP addresses

Optional fields and buttons are:

Override MAC If your cable or DSL provider associates a particular service to a specific device, such as your

computer, select this field and type that MAC address in the **MAC** field to use as a "virtual" WAN MAC address instead of the RSGu3500 MAC address. By default, the MAC address

printed on the RSGu3500 is displayed in this field.

**Restore** Restores the actual RSGu3500 MAC address.

#### **PPTP Settings**

If you are connecting to a virtual private network (VPN), consult with your network administrator regarding the appropriate Point-to-Point Tunneling Protocol (PPTP) settings for your VPN. The PPTP settings are:

**Enable** Enables PPTP on your RSGu3500

Username Provided by your ISP
Password Provided by your ISP

Server IP Sets the IP address of the server for the VPN, in dotted-decimal format

MPPC Enables Microsoft Point-To-Point Compression (MPPC)

MPPE Enables Microsoft Point-to-Point Encryption (MPPE)

**Strength** Works with the MPPE feature when the field is checked and enabled

Three encryption strengths are supported by the client:

40-bit56-bit

128-bit (highest)

Stateless Authentication You can choose:

Auto — System automatically verify information

• CHAP — Challenge Handshake Authentication Protocol

• PAP — Password Authentication Protocol

• MSCHAP — Microsoft Challenge Handshake Authentication Protocol

MSCHAP-v2 — Microsoft Challenge Handshake Authentication Protocol version 2

Debug

Enable or disable the PPTP client application in order to display debug information

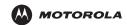

## WAN Setup for DHCP (Cable Modem)

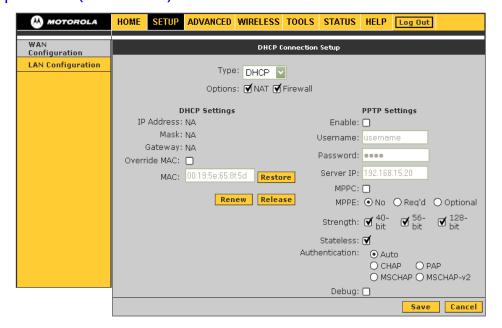

**Options** 

We recommend leaving the following selected:

- NAT Enables Network Address Translation
- Firewall Enables the RSGu3500 firewall

Optional fields and buttons are:

Override MAC If your cable or DSL provider associates a particular service to a specific device, such as your

computer, select this field and type that MAC address in the **MAC** field to use as a "virtual" WAN MAC address instead of the RSGu3500 MAC address. By default, the MAC address

printed on the RSGu3500 is displayed in this field.

**Restore** Restores the actual RSGu3500 MAC address.

**Renew** Requests a new WAN IP address for your RSGu3500 from the DHCP server.

Release Releases the RSGu3500 WAN IP address.

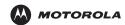

## **LAN Configuration**

If DHCP is enabled on all of the computers on your home network (LAN), you should not need to change any of the default LAN settings. For information about enabling DHCP, see "Configuring TCP/IP" on page 47.

Unless you have sufficient networking knowledge, we recommend not changing any LAN settings.

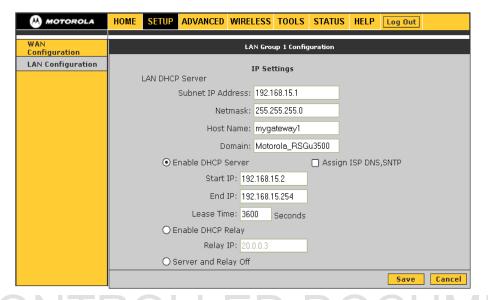

## LAN Configuration fields and buttons

| Field or Button   | Description                                                                                                    |  |  |
|-------------------|----------------------------------------------------------------------------------------------------|--|--|
| Subnet IP Address | Sets your LAN subnetwork IP address in dotted-decimal format. We recommend not changing the default 192.168.15.1.                                                                                                    |  |  |
| Netmask           | Sets the RSGu3500 subnet mask, in dotted-decimal format. The default is 255.255.255.0, which enables the RSGu3500 router to support up 253 users connected through multiple hubs, switches, routers, or wireless access points.                              |  |  |
| <b>Host Name</b>  | Sets the residential gateway host name. It can contain any alphanumeric characters, except spaces.                                                                                                    |  |  |
| Domain            | Sets the domain name. It is used in conjunction with the host name to uniquely identify the residential gateway. To access the web pages of the residential gateway, you can type 192.168.15.1 (the IP address) or mygateway1.Motorola_VT (hostmame.domain). |  |  |

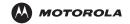

Field or Button

## LAN Configuration fields and buttons (continued)

Description

| I icia di Batton | Description |  |
|------------------|-------------|--|
|                  |             |  |
|                  |             |  |

**Enable DHCP Server** If selected, the DHCP server on the residential gateway assigns IP addresses to the

computers and other hosts on your network, if they have DHCP enabled (see "Configuring TCP/IP" on page 47). By default, the residential gateway DHCP server is enabled.

If there is another DHCP server running on your network (on another router), you must

disable one of the DHCP servers.

Start IP Sets the first IP address assigned by the DHCP server, in dotted-decimal format. It must be

greater than the IP address value of the residential gateway. For example, if the IP address of the residential gateway is 192.168.15.1 (default), the starting IP address must be

192.168.15.2 (or higher).

**End IP** Sets the final IP address assigned by the DHCP server, in dotted-decimal format. It cannot

exceed the subnet limit of 254. For example, the default is 192.168.15.254. If the DHCP server runs out of DHCP addresses, users cannot access network resources. If this happens,

increase the End IP (to the limit of 254) or reduce the Lease Time.

If you change Start IP or End IP, be sure they are in the range specified by the Subnet IP Address and Netmask. For example, if the residential gateway IP address is 192.168.15.1 (the default) and you set Start IP and End IP to 192.168.0.2 and 192.168.0.100 respectively,

computers with DHCP enabled cannot communicate with the residential gateway.

**Lease Time** Sets the time, in seconds, that a network computer remains connected to the residential

gateway using its current assigned IP address. At the end of this time, the DHCP server renews the lease or assigns the computer a new IP address. The default is 3600 seconds (1

hour). The maximum is 999999 seconds (about 278 hours).

Enable DHCP Relay If selected, the residential gateway forwards requests and responses between the computers

on your network (the DHCP clients) and the DHCP server you chose to use for your network.

**Relay IP** If you select Enable DHCP Relay, type the IP address of the DHCP server in dotted-decimal

format.

Server and Relay Off If selected, you must carefully configure the IP address, Subnet Mask, and DNS settings of

every host on your network. Do not assign the same IP address to more than one host. Your

residential gateway must be on the same subnet as the other hosts.

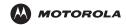

## Advanced Configuration

The ADVANCED menu provides the following links:

- UPnP Enables UPnP so traffic for applications using UPnP can pass through the residential gateway
- Port Forwarding direct incoming traffic to specific computers on your network
- IP Filters block applications and services based on the IP address of a LAN device
- LAN Clients determine how computers on your network receive an IP address
- Web Filters specify whether proxies, cookies, Java applets, ActiveX controls, or pop-ups can pass through
  your residential gateway
- Dynamic DNS Client register your residential gateway with a DNS server to access the residential gateway
  each time from the WAN using the host name
- Multicast enable IGMP Multicast
- Static Routing define up to 16 static routes in the residential gateway routing table
- Dynamic Routing define dynamic routes using routing information protocol (RIP)
- Remote Web Access enable access to the residential gateway remotely over the Web
- Remote SSH Access access the residential gateway remotely via secure shell.
- Ethernet Switch specify ethernet switch settings

#### NOTES:

- A red bullet point indicates that the feature is not enabled; a green bullet point indicates that the feature is enabled.
- Universal Plug and Play (UPnP) requires one active WAN connection and the host should support this feature.

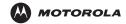

## **Port Forwarding**

Port forwarding enables you to direct incoming traffic to specific LAN hosts (computers on your network) based on the protocol and port number. It is used to play Internet games or provide local services (such as web hosting) for a LAN group. Port forwarding is also referred to as "virtual servers." You can:

- Apply predefined port forwarding rules to one or more computers
- If you have the necessary networking knowledge, create, edit, or delete your own port forwarding rules
- Add a computer to the DMZ

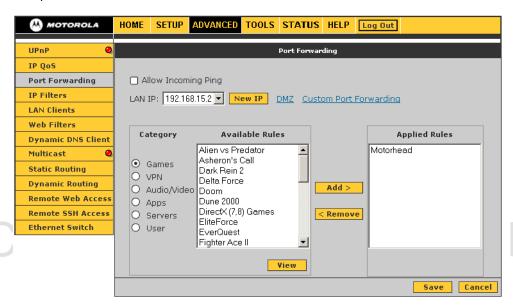

### Port Forwarding fields and buttons

Description

Field or Button

| Field of Button               | Description                                                                                                    |
|-------------------------------|----------------------------------------------------------------------------------------------------|
| Allow Incoming Ping           | Enables the residential gateway to respond to a ping from the Internet.                                                                                                    |
| LAN IP                        | Selects the IP address to host the service.                                                                                                    |
| New IP                        | Displays the LAN Clients window to reserve an IP address.                                                                                                    |
| DMZ                           | Displays the IP Filters page.                                                                                                    |
| <b>Custom Port Forwarding</b> | Displays the DMZ Settings page.                                                                                                    |
| Category                      | Sets the category for which rules are displayed in the Available Rules list — Games, VPN, Audio/Video, Apps (applications), Servers, or User (custom rules you can define and edit). |
| Available Rules               | Lists the available rules in the selected Category.                                                                                                    |

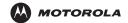

Configuration: Basic Advanced TCP/IP Wireless

## Port Forwarding fields and buttons (continued)

## Field or Button Description

View Displays the protocols and port ranges for the selected Available Rule. For example, if you

select Alien vs. Predator and click View, the following is displayed:

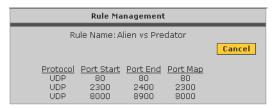

Click Cancel to return to the Port Forwarding page.

Add Adds the selected Available Rule to the Applied Rules list.

**Remove** Deletes the selected rule from the Applied Rules list.

Applied Rules Lists the IP filtering rules you selected to apply for each given category.

# UNCONTROLLED DOCUMENT

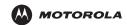

## **DMZ Settings**

Configuring a computer as a demilitarized zone (DMZ) forwards any network traffic that is not redirected to another computer through port forwarding to the IP address of the computer. This allows access to the DMZ host from the Internet.

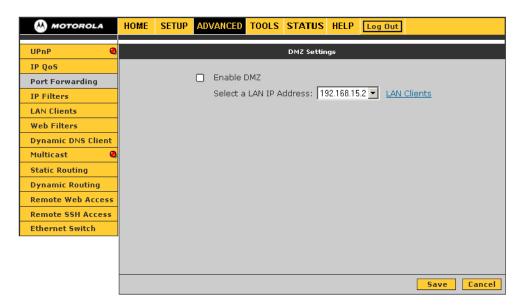

## DMZ Settings fields

### Field Description

**Enable DMZ** Enables or disables the DMZ feature. It is disabled by default.

Select a LAN IP Address Selects the LAN IP address of the DMZ computer to expose to the Internet with no

protection from the RSGu3500 firewall. This may expose your network to security risks.

**LAN Clients** Displays the LAN Clients page to configure the DMZ computer.

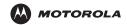

## **Custom Port Forwarding**

You can create up to 20 custom port forwarding entries to support specific services or applications, such as concurrent NAT/NAPT operation.

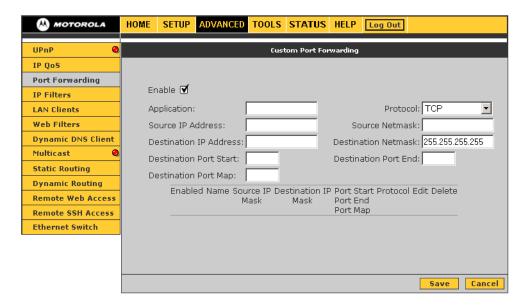

#### **Custom Port Forwarding fields**

## Field Description L L L L

**Enable** It is selected by default and automatically applies when you click **Apply**.

**Application** The name of the application for which ports are opened.

**Protocol** Can be TCP, UDP and TCP, or UDP.

Source IP Address Sets the source IP address from which incoming traffic is allowed.

Source Netmask Sets a subnet mask used in conjunction with the Source IP Address to set a range of IP

addresses. Enter 0.0.0.0 for all.

**Destination IP Address** The LAN's destination IP address for incoming traffic.

Destination Netmask Subnet mask used in conjunction with the Destination IP Address to set a range of IP

addresses. The default is 255.255.255.255.

**Destination Port Start** The starting port number that is opened for this application.

**Destination Port End** The ending port number that is opened for this application.

**Destination Port Map** Destination port mapped on the LAN (destination) side to which packets are forwarded.

There are two types of port mapping:

• One-to-one (one port mapped to one) (WAN = 500 to 600; LAN = 500 to 600)

• Multiple-to-one (several ports mapped to one) (WAN = 500 to 600; LAN = 700)

Wildcard (\*) entries are allowed for the IP Address, Netmask, and Port range fields.

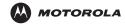

## **IP Filters**

IP filtering enables you to block applications and services based on the IP address of a LAN device. You can apply one or more predefined IP filtering rules to one or more LAN computers. You can view the rules associated with a predefined filter and add the available rules for a given category. You can also create, edit, or delete your own IP filter rules.

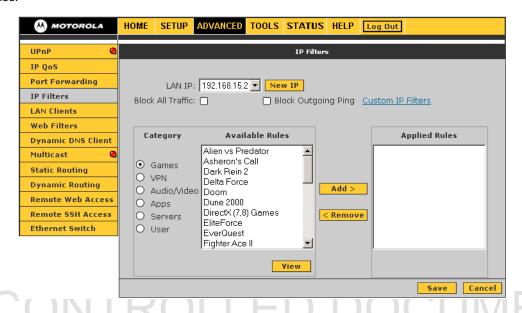

#### IP Filters fields and buttons

### Field or Button Description

**LAN IP** The IP address in the LAN group to which the IP filters are applied.

New IP Displays the LAN Clients page.

**Block All Traffic** If selected, network access is blocked for the IP address.

Block Outgoing If selected, outgoing pings are blocked for the IP address. Blocking outgoing pings can be useful

**Ping** if a computer has a virus that attempts a Ping-of-Death denial of service attack.

Custom IP Filters Displays the Custom IP Filters page

Category Sets the category for which rules are displayed in the Available Rules list — Games, VPN, Audio/

Video, Apps (applications), Servers, or User (custom rules you can define and edit).

Available Rules Predefined and user-defined IP filtering rules for each category.

**View** Displays the settings for the selected Available Rule.

Add Adds the selected Available Rule to the Applied Rules list.

**Remove** Removes the selected rule from the Applied Rules list.

**Applied Rules** Lists the IP filtering rules selected for the category.

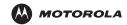

## **Custom IP Filters**

You can define up to 20 custom filters to block services or applications based on the source and destination IP address, subnet mask, TCP port, and protocol.

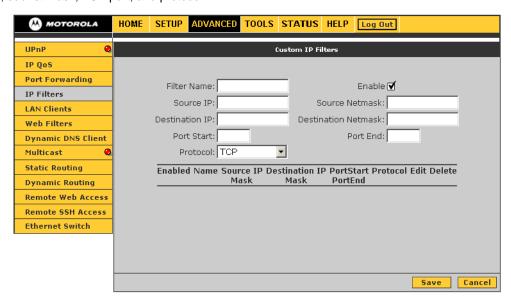

#### **Custom IP Filters fields**

## Field Description L L L

| Filter Name                | The IP filter rule name                                                              |
|----------------------------|--------------------------------------------------------------------------------------|
| Enable                     | Selected by default and automatically applied when you click Save                    |
| Source IP                  | The LAN source IP address assigned to outgoing traffic on which filtering is applied |
| Source Netmask             | Subnet mask of the source IP address                                                 |
| <b>Destination IP</b>      | Sets the destination IP address to which your source IP address is denied access     |
| <b>Destination Netmask</b> | Subnet mask of the destination IP address. Enter 0.0.0.0 for all                     |
| Port Start                 | The starting port number that will be blocked for this application                   |
| Port End                   | The ending port number that will be blocked for this application                     |
| Protocol                   | The options are TCP, UDP, TCP and UDP, ICMP, or Any                                  |

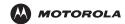

## **LAN Clients**

The LAN Clients window displays all computers on your network. For each computer on your LAN, you can do one of:

- Allow it to dynamically (automatically) obtain its IP address from the residential gateway through a DHCP lease from the DHCP server on the RSGu3500 (the default)
- Allow it to dynamically obtain its IP address from a DHCP server on another router on the network
- Manually assign it a static IP address in the residential gateway LAN subnet address range

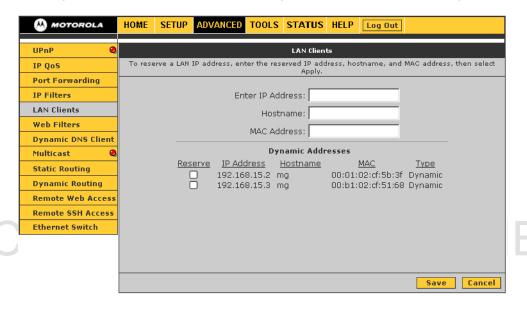

#### **LAN Clients fields**

| Field             | Description                                                                                                    |
|-------------------|----------------------------------------------------------------------------------------------------|
| Enter IP Address  | Type the static IP address to assign to the computer or other host. For that host, type its <b>Hostname</b> (optional) and <b>MAC address</b> (required).                                                                                                    |
| Dynamic Addresses | Lists the currently assigned dynamic IP addresses and the hostname, MAC address, and address Type (always Dynamic in this table) of the assigned computer.  To assign a dynamic IP address to the computer as a static IP address, select <b>Reserve</b> .                                                                                             |
| Static Addresses  | (Not shown above.) If any static IP addresses are reserved, lists them and the host name, MAC address, and address Type (always Static in this table) of the assigned computer.  To remove a static IP address assignment from a computer, select <b>Delete</b> . If you delete a static IP address entry, it is made available for future allocation. |

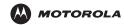

#### Web Filters

Web Filters enable you to manage the type of web content that passes through your residential gateway:

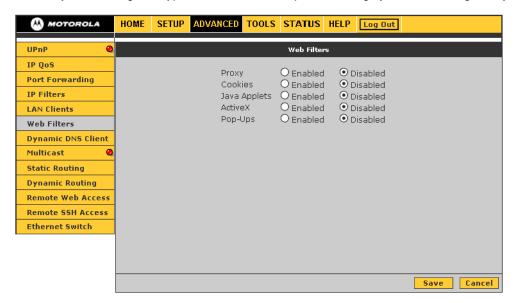

#### Web Filters fields

#### 

Proxy Disabled by default.

Cookies Disabled by default.

Java Applets Disabled by default.

ActiveX Disabled by default.

Pop-Ups Disabled by default.

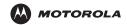

## **Dynamic DNS Client**

You can register your residential gateway with a DNS server to access the residential gateway from the Internet using its host name.

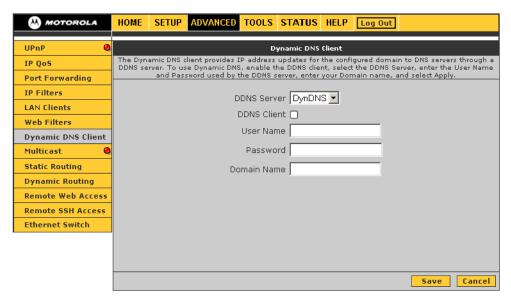

#### **Dynamic DNS Client fields**

#### Field Description

| DDNS Server | Selects a DDNS service provider from the list. A charge may occur, depending on the service selected. |  |
|-------------|----------------------------------------------------------------------------------------------------|--|
| DDNS Client | Enables or disables the DDNS client feature for the WAN connection. It is disabled by default.        |  |
| User Name   | The user name assigned by the DDNS service provider.                                                  |  |
| Password    | The password assigned by the DDNS service provider.                                                   |  |
| Domain Name | The dynamic domain name to be registered with the DDNS server.                                        |  |

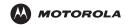

#### **Multicast**

Multicasting is a form of limited broadcast. UDP is used to send datagrams to all computers in a host group, one or more hosts identified by the same destination IP address. The following statements apply to host groups:

- Anyone can join or leave a host group.
- There are no restrictions on the host location.
- There are no restrictions on the number of members that may belong to a host group.
- A host may belong to multiple host groups.
- Non-members can send UDP datagrams to the host group.

Multicasting is useful when the same data needs to be sent to more than one device; for example, if one device is responsible for acquiring data that many other devices need. Using multicasting uses less network bandwidth than sending the same data to individual devices.

Multicasting also enables you to receive multicast video streams from multicast servers. The residential gateway supports an Internet Group Management Protocol (IGMP) proxy that handles IGMP messages. When enabled, the residential gateway acts as a proxy for a LAN host making requests to join and leave multicast groups.

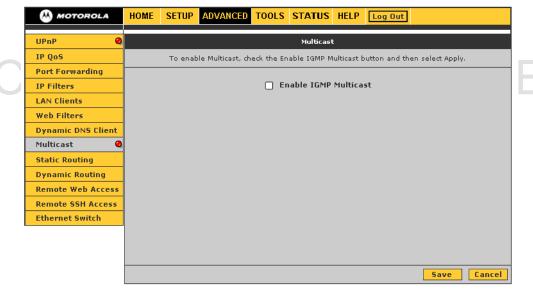

#### **Multicast fields**

| Fie | Description |
|-----|-------------|
|     |             |
|     |             |
|     |             |

Enable IGMP Multicast Enables an IGMP proxy for multicast messages. The residential gateway acts as a proxy for a LAN computer requesting to join or leave multicast groups.

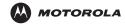

## **Static Routing**

You can define up to 16 static routes in the residential gateway routing table for specific WAN and LAN subnets.

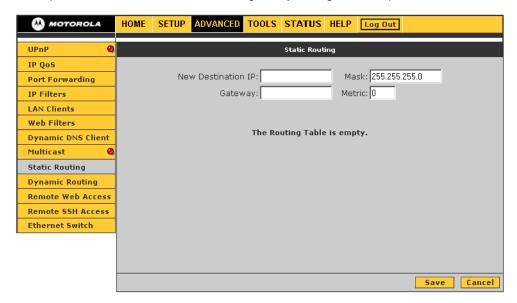

#### Static Routing fields

## Field Description E

**New Destination IP** The network IP address of the subnet. (You can also enter the IP address of each individual station in the subnet.)

Mask The network mask of the destination subnet.

**Gateway** The IP address of the next hop through which traffic will flow towards the destination subnet.

Metric Defines the number of hops between the network nodes through which data packets travel. The

default is 0, which means the subnet is directly one hop away on the LAN.

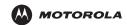

### **Dynamic Routing**

Dynamic routing enables you to define dynamic routes using Routing Information Protocol (RIP) to exchange routing information with other network routers across the WAN (Internet) and LAN interfaces.

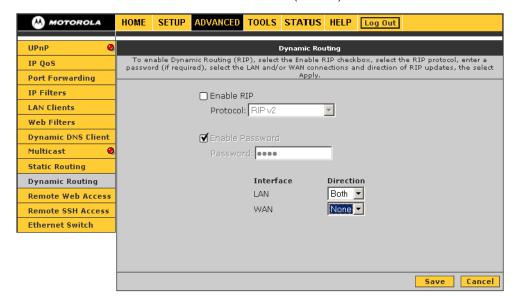

#### **Dynamic Routing fields**

#### Field Description

#### **Enable RIP** Enables RIP. Any RIP-enabled router:

- · Sends automatic update packets containing its routing table periodically (every 30 seconds)
- Adds, deletes, or modifies routes in its routing table based on periodic updates from other routers
- Responds to requests for its routing table

#### Protocol

Sets the RIP version:

- RIP v1 (UDP protocol)
- RIP v2 (multicast protocol)
- RIP v1 compatible (UDP protocol with multicast format)

Routers using RIP v1 or a compatible protocol can communicate with each other, but not to routers using RIP v2.

#### Enable Password

(Optional) RIP v2 enables simple plain-text password-based authentication for RIP packets. It is disabled if RIP v1 is selected.

#### **Password**

The password can have up to 16 characters.

#### Interface

Normally, when it is enabled on a router, RIP dynamically provides routes on all configured interfaces. On the RSGu3500, you can select which routes are distributed through the network:

- LAN Sets the direction in which RIP messages are sent on the LAN interface
- WAN Sets the direction in which RIP messages are sent on the WAN interface

The options for LAN and WAN are:

- Both receive and send updates to the routing table to other routers on the interface
- In receive but do not send routing updates on that interface
- · Out send but do not receive routing updates on the interface
- None do not send or receive routing updates through the interface

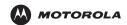

#### **Remote Web Access**

Web access control enables you to access the residential gateway remotely over the Web.

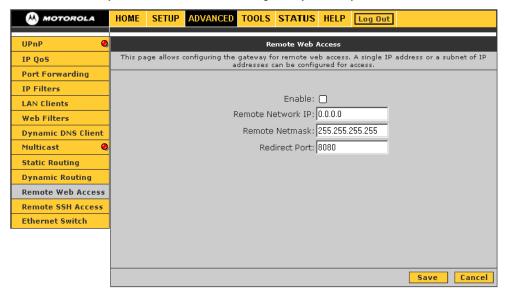

#### **Remote Web Access fields**

### Field Description

**Enable** Enables and disables the remote web access feature.

Remote Network IP Enter the IP address of the remote host (for example, 10.10.10.1).

**Remote Netmask** Enter the subnet mask of the remote host.

**Redirect Port** You can enter a port in this field that is different from port 8080. The port you enter is viewed

externally and mapped to port 8080 internally on the residential gateway.

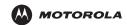

#### Remote SSH Access

You can access the residential gateway remotely through secure shell (SSH) over the Internet.

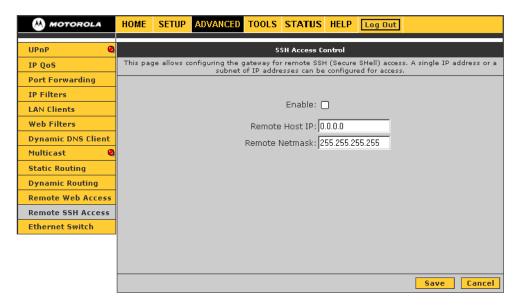

#### **Remote SSH Access fields**

## Field Description E

**Enable** Enables or disables remote SSH access.

**Remote Host IP** Sets the IP address of the remote SSH host.

Remote Netmask Sets the subnet mask of the remote SSH host.

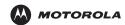

### **Ethernet Switch**

If automatic detection does not work for some reason, you can configure Ethernet switch settings to meet your requirements.

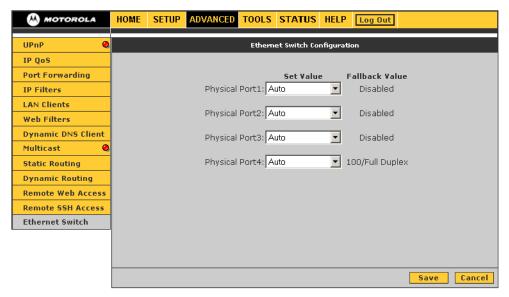

#### **Ethernet Switch fields**

### Field Description

Physical Ports 1 to 4 Sets the speed for Ethernet ports 1 to 4. It can be Auto detect (the default), 10 Mbps half duplex, 10 Mbps full duplex, 100 Mbps half duplex, or 100 Mbps full duplex.

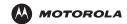

#### **TOOLS**

The TOOLS menu provides the following links:

- Restore Defaults resets the voice gateway to the default configurations
- Import/Export Configuration import or export the residential gateway configuration
- Remote Log Router specify the log messages the residential gateway sends to remote computers
- User Management change the residential gateway password
- Ping Test determine whether a computer can be reached over the network
- Restart save the configuration or restart the RSGu3500

### **Restore Defaults**

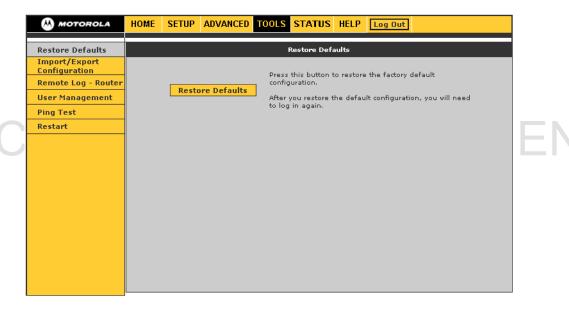

#### **Button**

#### **Description**

**Restore Defaults** 

Restores the factory default configuration. After you restore the defaults, you must log in again to the residential gateway.

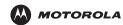

## **Import/Export Configuration**

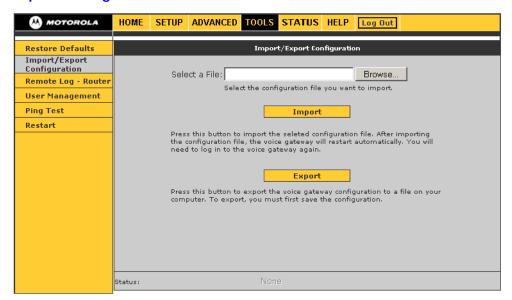

#### Import/Export Configuration fields and buttons

| Field or Button | Description                                                                                                    |
|-----------------|----------------------------------------------------------------------------------------------------|
| Select a File   | Click <b>Browse</b> to select the configuration file to import to the residential gateway.                                                                                                    |
| Import          | Imports the selected configuration file. The update status appears at the bottom of the window. When the update is finished, the residential gateway restarts and you will need to log in again. |
| Export          | Downloads a copy of the configuration file (config.bin) saved in the residential gateway flash memory to your hard drive.                                                                        |

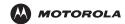

## Remote Log - Router

You can forward logged events of a specified severity level or higher to a remote computer. Each log message is assigned a severity level, which indicates how seriously the triggering event affects residential gateway functions.

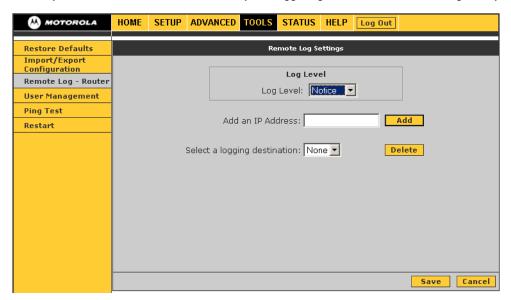

#### Remote Log - Router fields

#### Field Description

#### Log Level

Messages having the severity level you specify, or higher, are logged to the logging destination you select. The levels are, in order of severity:

- Panic system panic or other condition that causes the residential gateway to stop functioning
- Alert conditions that require immediate correction, such as a corrupted system database
- Critical critical conditions, such as hard drive errors
- Error error conditions that generally have less serious consequences than panic, alert, or critical errors
- · Warning conditions that warrant monitoring
- Notice conditions that are not errors but might warrant special handling; this is the default Log Level setting
- Info events or non-error conditions of interest
- Debug software debugging messages; specify this level only when directed by a technical support representative

#### Add an IP Address

Type the IP address of the remote host where you want log information sent and click **Add**. You can add multiple IP addresses using the Add button. Any IP address you add here appears in the Select a logging destination drop-down list.

## Select a logging destination

From the list, select the IP address to which you want the log information sent.

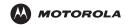

## **User Management**

Use this window to change the password for the User Name router.

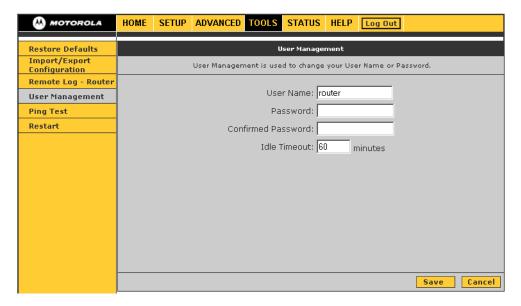

# UNCONTROLLED DOCUMENT

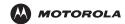

## **Ping Test**

Use this page to determine whether you can access an IP address from your computer.

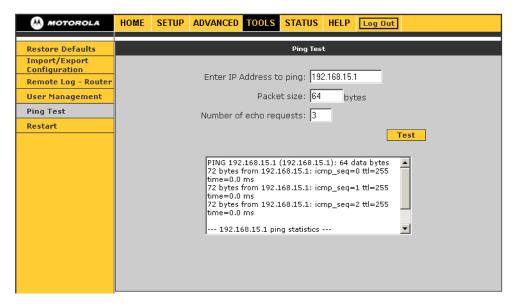

#### Ping Test fields and buttons

## Field or Button Description

**Enter IP Address to ping** Sets the IP address to ping; the default is the RSGu3500 default IP address 192.168.15.1.

Packet size Sets the packet size of the ping test. The default is 64 bytes.

Number of echo requests Sets how many times the IP address is pinged. The default is 3.

**Test** Starts the test. The results display in the scroll window:

• If the test is successful, you can access the IP address.

 If the test is unsuccessful, you should restart the RSGu3500 (see "Restoring Defaults for the RSGu3500" on page 12).

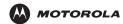

#### Restart

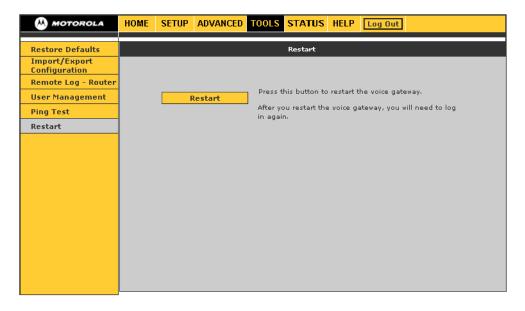

#### **Restart fields**

#### Field Description

Restart Restarts the residential gateway.

Be sure to save the configuration before you restart. If you restart the residential gateway without saving your changes, it reverts to the previously saved configuration. Your changes are lost. After you restart the voice gateway, you must log in again.

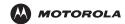

#### **STATUS**

The STATUS menu provides links to view the Network Statistics, Connection Status, DDNS Update Status, DHCP Clients, Product Information, and System Log – Router.

The **Refresh** button on every STATUS page, except for Product Information, refreshes the information so it is up to date.

#### **Network Statistics**

Use this page to view transmit and receive statistics for the **Ethernet** (local network), WAN, or wireless (Internet) interfaces.

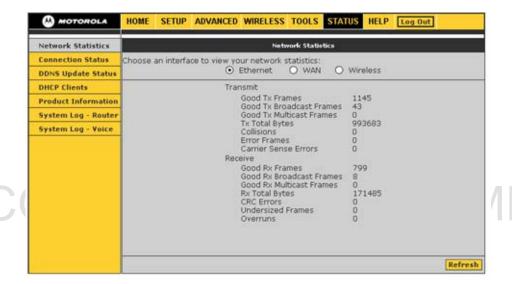

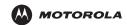

## **Connection Status**

Use this page to view the WAN connection status.

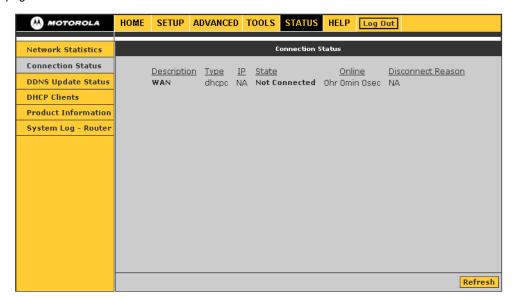

#### **Connection Status fields**

## Field Description Leading Control Leading Control Leading Cont

**Description** A description of the connection component

**Type** The type of component

**IP** The IP address of the component

State The component state — connected or disconnected

Online The amount of time it has been connected

Disconnect Reason The reason it was disconnected

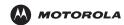

## **DDNS Update Status**

The residential gateway DDNS client is disabled by default. When the DDNS client is enabled, it updates every time the residential gateway gets a new IP address.

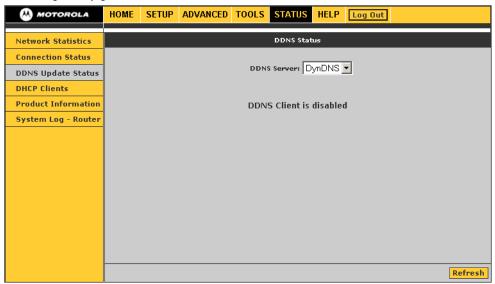

#### **DDNS Status fields**

#### Field Description

DDNS Server Sets the DDNS server — DynDNS or TZO

Status It can be one of:

- Updated the IP address of the client has been changed and an update has been sent to the DDNS server
- No change the IP address of the client has not been changed
- Error there is an error with the DDNS update

**Error** If the Status is Error, displays a description of the error.

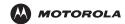

#### **DHCP Clients**

Use this page to view the list of LAN DHCP client devices.

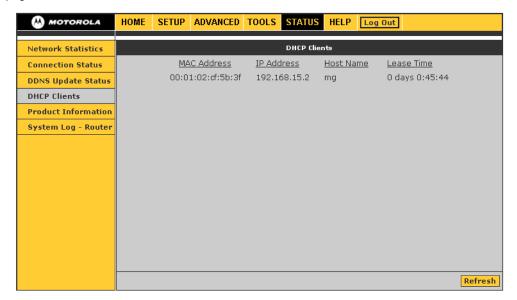

## **Product Information**

Use this page to view product hardware and software information, such as model number, hardware revision, and the software and boot loader versions.

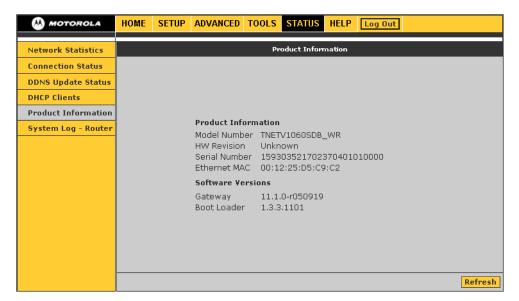

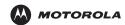

## System Log - Router

The system log displays router-related events. Depending on the severity, the event is sent to a remote host if remote logging is enabled on the Remote Log – Router page.

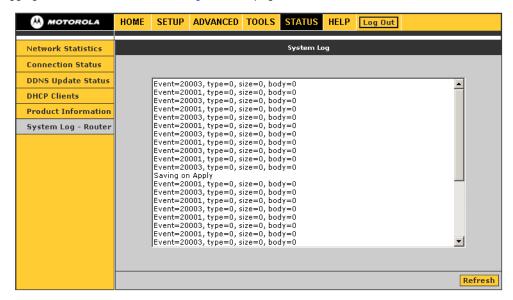

# UNCONTROLLED DOCUMENT

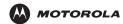

## Configuring TCP/IP

All client computers on your network must be configured for TCP/IP (the protocol that controls communication among computers). Perform *one* of:

- Configuring TCP/IP in Windows 2000
- Configuring TCP/IP in Windows XP
- Follow the instructions in your Macintosh or UNIX user manual

After configuring TCP/IP, on all computers, perform one of the following to verify its IP address:

- Verifying the IP Address in Windows 2000 or Windows XP
- Follow the instructions in your Macintosh or UNIX user manual

## Configuring TCP/IP in Windows 2000

- 1 On the Windows Desktop, click Start.
- 2 Select Settings and then Control Panel from the pop-up menus to display the Control Panel window:

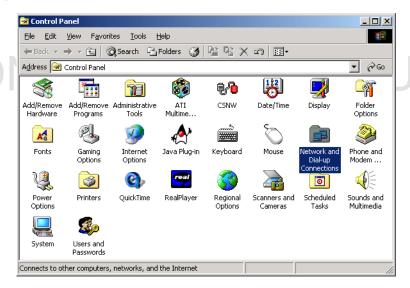

3 Double-click the Network and Dial-up Connections icon to display the Network and Dial-up Connections window:

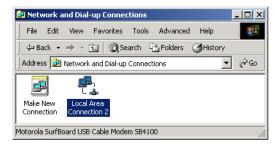

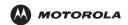

In the steps that follow, a connection *number* like 1, 2, 3, etc., is a reference that is displayed on computers with multiple network interfaces. Computers with only one network interface may only see the label: Local Area Connection.

4 Click **Local Area Connection** *number*. The value of *number* varies from system to system. The Local Area Connection *number* Status window is displayed:

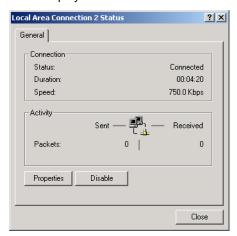

5 Click **Properties**. Information similar to the following window is displayed:

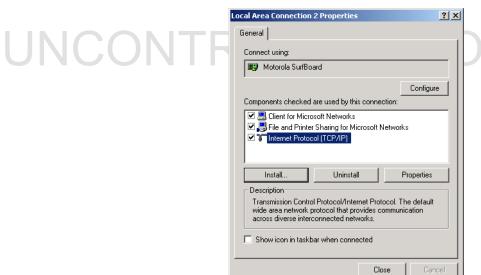

6 If Internet Protocol (TCP/IP) is in the list of components, TCP/IP is installed. You can skip to step 10.

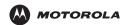

If Internet Protocol (TCP/IP) is not in the list, click **Install**. The Select Network Component Type window is displayed:

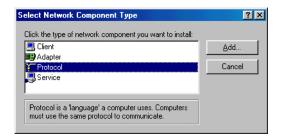

7 Click Protocol on the Select Network Component Type window and click Add. The Select Network Protocol window is displayed:

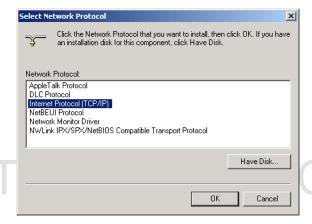

- UNCON
  - 8 Click Internet Protocol (TCP/IP).
  - 9 Click OK. The Local Area Connection number Properties window is re-displayed.
  - 10 Be sure the box next to Internet Protocol (TCP/IP) is checked.

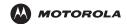

11 Click **Properties**. The Internet Protocol (TCP/IP) Properties window is displayed:

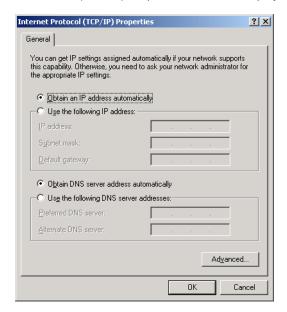

- 12 Be sure Obtain IP address automatically and Obtain DNS server address automatically are selected.
- 13 Click **OK** to accept the TCP/IP settings.
- 14 Click Close to close the Local Area Connection *number* Properties window.
- 15 Click **OK** when prompted to restart the computer and click **OK** again.

When you complete the TCP/IP configuration, go to "Verifying the IP Address in Windows 2000 or Windows XP" on page 54.

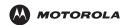

## Configuring TCP/IP in Windows XP

On the Windows desktop, click **Start** to display the Start window:

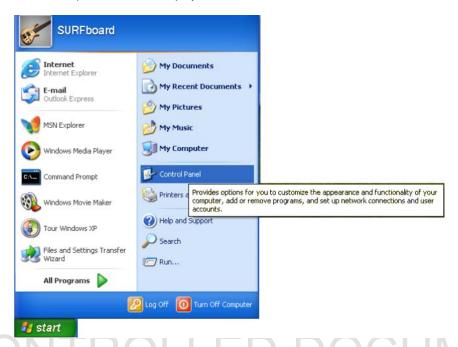

Click Control Panel to display the Control Panel window. The display varies, depending on your Windows XP view options. If the display is a Category view as shown below, continue with step 3. Otherwise, skip to step 5.

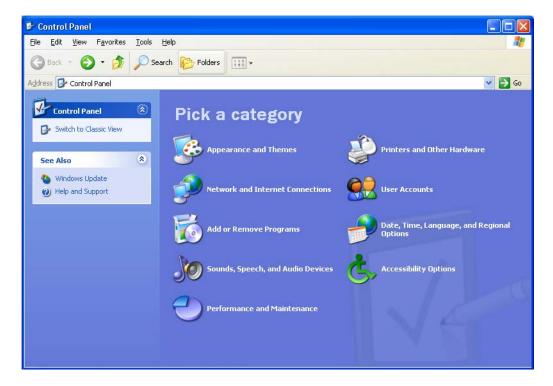

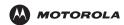

3 Click Network and Internet Connections to display the Network and Internet Connections window:

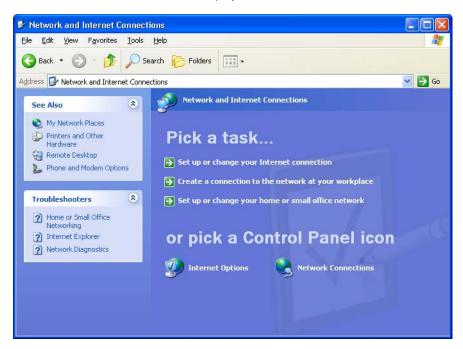

- 4 Click Network Connections. Skip to step 6.
- If a classic view similar to below is displayed, double-click **Network Connections** to display the LAN or High-speed Internet connections.

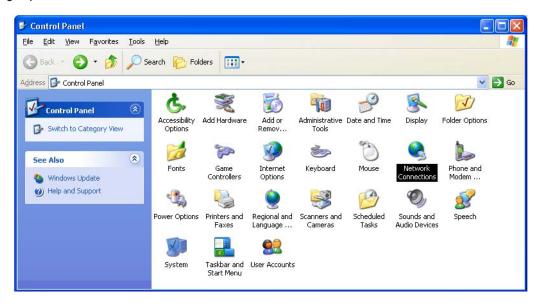

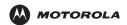

6 Right-click the Local Area Connection. If more than one connection is displayed, be sure to select the one for your network interface.

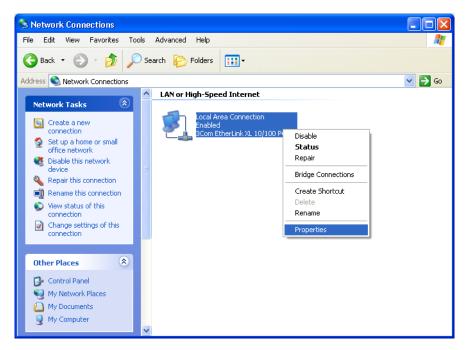

7 Select **Properties** from the pop-up menu to display the Local Area Connection Properties window:

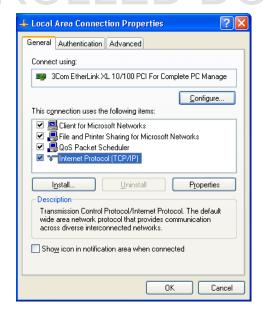

8 On the Local Area Connection Properties window, select Internet Protocol (TCP/IP) if it is not selected.

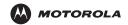

9 Click Properties to display the Internet Protocol (TCP/IP) Properties window:

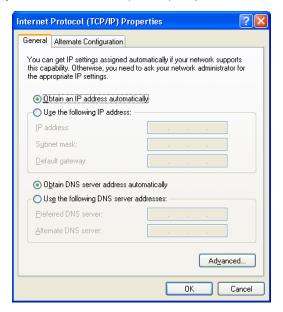

- 10 Be sure Obtain IP address automatically and Obtain DNS server address automatically are selected.
- 11 Click **OK** to close the TCP/IP Properties window.
- 12 Click **OK** to close the Local Area Connection Properties window.

When you complete the TCP/IP configuration, go to "Verifying the IP Address in Windows 2000 or Windows XP" on page 54.

## Verifying the IP Address in Windows 2000 or Windows XP

To check the IP address:

- 1 On the Windows Desktop, click Start.
- Select Run. The Run window is displayed.
- 3 Type **cmd** and click **OK** to display a command prompt window.
- 4 Type **ipconfig** and press **ENTER** to display the IP configuration. A display similar to the following indicates a normal configuration:

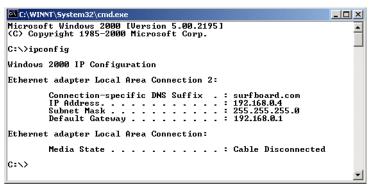

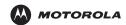

If an Autoconfiguration IP Address is displayed as in the following window, there is an incorrect connection between the PC, the RSGu3500, and the Internet:

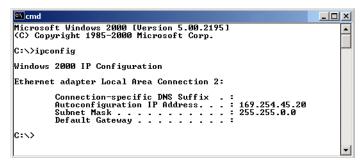

After verifying your connections, type **ipconfig /renew** and press **ENTER** to renew the IP address. If a valid IP address is displayed as shown, Internet access should be available.

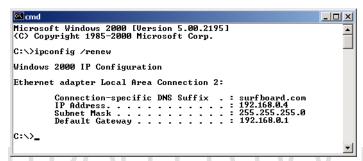

6 Type exit and press ENTER to return to Windows.

If after performing this procedure the computer cannot access the Internet, call your cable or DSL provider for help.

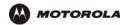

## Setting Up Your Wireless LAN (WLAN)

#### Caution!

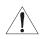

To prevent unauthorized eavesdropping or access to WLAN data, you must enable wireless security. The default RSGu3500 settings provide no wireless security. After your WLAN is operational, be sure to enable wireless security. Connect at least one computer to the RSGu3500 Ethernet port to perform configuration. Do not attempt to configure the RSGu3500 over a wireless connection.

- 1 Click the Wireless tab to access the features (Setup, Advanced, Security, Access List, WDS, Restart Wireless).
- 2 Click the Enable Wireless box.
- 3 Enter the **Primary SSID** information.
- 4 Select the **Channel B/G** (1 through 11) from the pull down menu.
- 5 Select the 802.11 Mode (Mixed, B only B+, G only, G+) Set the transmission protocol for your WLAN:

Mixed — 802.11b/g B only — 802.11b only B+ — 802.11b+ G only — 802.11g

6 Click Save. You must use the Restart Wireless feature in order for your changes to take affect.

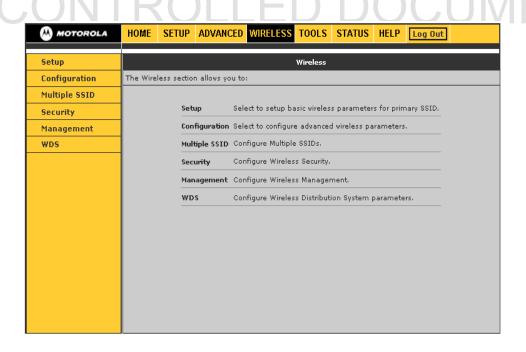

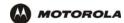

### **Establishing Security for Your Wireless LAN**

To prevent unauthorized viewing of data transmitted over your WLAN, you must encrypt your wireless transmissions.

If all of your wireless clients support WPA encryption, we recommend using WPA instead of WEP. The benefits of using WPA:

- Provides a much stronger encryption and is more secure
- Provides authentication to ensure that only authorized users can log on to your WLAN
- It is much easier to configure
- It uses a standard algorithm on all compliant products to generate a key from a textual passphrase

### Configuring WPA on the RSGu3500

1 Select the WPA option on the Wireless Security page.

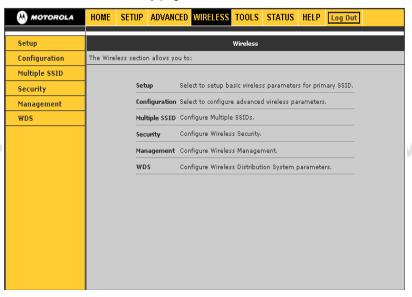

- 2 Select the encryption type (WPA, WPA2, WPA/WPA2).
- 3 Enter the Group Key Interval.
- 4 Select the Radius Server if the authentication type is remote; if it is local, select Pre-Shared Key.
- 5 Enter the IP Address, Port, Secret (code), and PSK String.
- 6 Click Save.

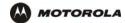

#### Configuring WEP on the RSGu3500

Use Wired Equivalent Privacy (WEP) if you have wireless clients that do not support WPA.

#### Caution!

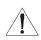

If you use WEP encryption, you must configure the same WEP key on the RSGu3500 access point and all wireless clients (stations). Never provide your WEP key or passphrase to anyone who is not authorized to use your WLAN.

- 1 Check the **Enable WEP Wireless Security** box to enable the setting.
- 2 Select the **Authentication Type** (Open, Shared, Both) from the pull down menu.
- 3 Click the SECURITY tab to display the page.
- 4 Check the key field (0 3).
- 5 Enter the encryption key.
- 6 Select the cipher (64, 128, 256) size from the pull down menu.

#### WEP Authentication

Sets whether shared key authentication is enabled to provide data privacy on the WLAN:

- Open System Any WLAN client can transmit data to any other client without authentication. It is the default, if the Security Mode is set to WEP.
- Shared Key The RSGu3500 authenticates and transfers data to and from all clients having shared key authentication enabled. We recommend this setting.

#### **Encryption**

Use a WEP key length that is compatible with your wireless client adapters. Choose one of:

- Enable 64-Bit Use only if you have wireless clients that do not support 128-bit encryption
- Enable 128-Bit We recommend this setting for stronger encryption; it is supported by the Motorola WN825G and WPCI810G wireless adapters and most current wireless adapters

#### **Key Type**

Select the active key (0 to 3). Only one key can be active.

(Key 0 to Key 3)

- Four 10-character long key 64-bit WEP keys
- Four 26-character long 128-bit WEP keys

We recommend changing the WEP keys frequently. Never provide the WEP key to anyone who is not authorized to use your WLAN.

7 Click Save. You must restart the wireless system in order for the changes to take affect.

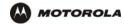

## Creating an Access List for Your Wireless LAN

The default RSGu3500 wireless settings enable any computer with a compatible wireless adapter to access your WLAN. To protect your network from unauthorized intrusions, you can restrict access to your WLAN to a limited number of computers using the **Access List** feature.

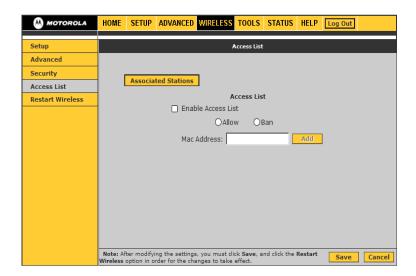

- Only wireless clients configured with your network name can communicate with the RSGu3500
- It is more difficult for unauthorized individuals who scan for unsecured WLANs to access your WLAN

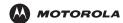

# Troubleshooting

| Problem                                                                          | Possible Solutions                                                                                                    |
|----------------------------------------------------------------------------------|----------------------------------------------------------------------------------------------------|
| Power light is off                                                               | Check that the AC power adapter is properly plugged into the electrical outlet and the RSGu3500.                                                                                                    |
|                                                                                  | Check that the electrical outlet is working.                                                                                                    |
| Cannot send or receive data or phone calls                                       | If you subscribed to just one phone line, be sure your phone is connected to the <b>Phone 1</b> port on the RSGu3500.                                                                                                    |
| or<br>No dial tone                                                               | Check all other cabling between the modem, the RSGu3500, and the computer. Be sure you used the cables provided with the RSGu3500. All Ethernet cables must be straight-through cables.                                                                                                    |
|                                                                                  | Check the lights on the Front Panel (see page 2).                                                                                                    |
|                                                                                  | Check the lights on the modem front panel. For information, see your cable or DSL modem user guide.                                                                                                    |
|                                                                                  | If you have only one phone line, be sure your phone is plugged into the green phone port 1 on the RSGu3500.                                                                                                    |
| NCON'                                                                            | Can you access Web pages? If not, check to see whether your ISP (cable or DSL) is having connection issues in your area.                                                                                                    |
|                                                                                  | Be sure the telephone connected to the RSGu3500 is disconnected from the wall jacks that traditional phone companies use.                                                                                                    |
|                                                                                  | Compare your device connections to those shown in "Connecting the RSGu3500" on page 6 or "Connect the power adapter to the Power port on the rear panel of the voice gateway, and plug the other end into an electrical outlet." on page 7.                                                               |
|                                                                                  | The order in which you turn the devices on is very important. Try the procedure for "Resetting All of Your Equipment" on page 100.                                                                                                    |
| A computer cannot send or receive data                                           | Check that the Ethernet cable is properly connected to the RSGu3500 and the computer.                                                                                                    |
|                                                                                  | If you have a cable modem <i>only</i> , check that your TV is working and the picture is clear. If you cannot receive TV channels, your cable data service will not function. Contact your cable provider.                                                                                                |
|                                                                                  | If you have a DSL modem <i>only</i> , check that your DSL service is working. Contact your DSL provider.                                                                                                    |
| My high-speed Internet<br>connection uses a USB<br>port, not an Ethernet<br>port | You need to switch your high-speed Internet connection from USB to Ethernet to use Internet Phone Service. If your computer does not have an Ethernet adapter, you can purchase an Ethernet adapter or a USB to Ethernet Converter to connect your computer to the RSGu3500, and ultimately the Internet. |

## **Resetting All of Your Equipment**

You can resolve many installation issues by resetting all of your equipment.

To reset all of your equipment:

- 1 Turn off your computer, RSGu3500 residential gateway, router (if you have one), and DSL or cable modem.
- 2 Turn the devices back on, one at a time, in this order:
  - Modem
  - Router (if present)
  - RSGu3500
  - Computer

# UNCONTROLLED DOCUMENT

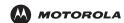

## Frequently Asked Questions

If you do not understand a term or abbreviation, check the Glossary.

#### Q What does the Motorola RSGu3500 Residential Gateway do?

- A The RSGu3500 Residential Gateway is a stand-alone media terminal adapter (S-MTA) containing a home router:
  - As an S-MTA, it converts analog voice signals to and from a standard telephone to digital data that can
    be transmitted through a broadband connection across the Internet. It provides an alternate means to
    make voice calls.
  - Its built-in router provides full network connectivity, a firewall, and VPN passthrough.

#### Q Will the RSGu3500 Residential Gateway work with a cable modem or DSL modem?

- A Yes. The RSGu3500 Residential Gateway supports DHCP, which is specified for DOCSIS® cable modems, and PPPoE, which is used by most DSL providers.
- Can I operate a virtual private network (VPN) application behind the RSGu3500?
- A Yes. The RSGu3500 Residential Gateway supports IPSec and PPTP, the most common VPN protocols.
- Q Can I play online games through my RSGu3500?
- A By default, the residential gateway blocks all unsolicited messages to the computer or local network as a standard security measure. However, for online games that require some unsolicited messages to be transmitted through the residential gateway, you can specify ports and IP addresses on which to allow unsolicited messages. The RSGu3500 enables you to set up virtual servers or a DMZ.
- O How do I configure the RSGu3500?
- A Most people can send and receive calls immediately after completing Installation! You can configure your home or office network through a GUI using a connected computer configured to obtain its IP address using DHCP. Or, you can configure the computer statically to 192.168.15.xxx (xxx is from 2 to 254), subnet mask 255.255.255.0, and default gateway 192.168.15.1.

#### Q What is included with the built-in router?

- A The RSGu3500 supports a firewall, RIP, port triggers, advanced ALGs such as RSVP, POP3, SNMP, and streaming media. No separate routers are needed.
- Q Is any Quality of Service (QoS) implemented on the RSGu3500 Residential Gateway?
- A Although VoIP service is typically best-effort, the RSGu3500 provides upstream voice prioritization to ensure that upstream voice data has priority over other Web data. This ensures good voice quality even during heavy upstream data transfers, such as e-mail synchronization or file sharing.

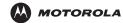

## Glossary

This glossary defines terms and abbreviations used in this manual.

10/100Base-T See Ethernet.

adapter A device or card that connects a computer, printer, or other peripheral device to the network or to

some other device. An Ethernet adapter connects a computer to the LAN.

High-speed telecommunication over a wide range of frequencies, typically 256 Kbps or faster. broadband

> Broadband enables more information to be transmitted in less time. The most common broadband service types available to homes and small-offices are cable modem and DSL. Both cable modem

and DSL are much faster than a traditional dial-up Internet connection.

broadband provider

If you have a cable modem, the cable company from which you subscribe to high-speed data service. If you have a DSL modem, the telephone company from which you subscribe to DSL

A device enabling a broadband connection to the Internet over cable television lines. It requires a cable modem

subscription for high-speed data service from your local cable provider.

coaxial cable (coax)

A type of wire consisting of a center wire surrounded by insulation and a grounded shield of braided wire traditionally used mainly to carry cable television signals. The shield minimizes electrical and

radio frequency interference.

default gateway **DHCP** 

A designated router that forwards all traffic not addressed to a host on the local subnet.

A Dynamic Host Configuration Protocol server dynamically assigns IP addresses to client hosts on an IP network. DHCP eliminates the need to manually assign static IP addresses by "leasing" an IP address and subnet mask to each client. It enables the automatic reuse of unused IP addresses.

The RSGu3500 can simultaneously be a DHCP client and a DHCP server:

A DHCP server assigns a WAN IP address to your RSGu3500.

The RSGu3500 contains a built-in DHCP server that assigns private IP addresses to each

computer on its LAN.

DMZ A "de-militarized zone" is one or more hosts logically located between a private LAN and the

> Internet. A DMZ prevents direct access by outside users to private data. (The term comes from the geographic buffers located between some conflicting countries such as North and South Korea.) In a typical small DMZ configuration, the DMZ host receives requests from private LAN users to access external web sites and initiates sessions for these requests. The DMZ host cannot initiate a session back to the private LAN. Internet users outside the private LAN can access only the DMZ host. You

can use a DMZ to set up a web server or for gaming without exposing confidential data.

**DOCSIS** The Data-Over-Cable Service Interface Specification define a standard interface for cable modems

to deliver data between a cable network and computer systems. Euro-DOCSIS is DOCSIS adapted

for use in Europe.

DNS The Domain Name System is the Internet system for converting domain names to IP addresses. A

> DNS server contains a table matching domain names such as Internetname.com to IP addresses such as 192,169,9,1, When you access the Web, a DNS server translates the URL displayed on the browser to the destination website IP address. The DNS lookup table is a distributed Internet

database; no one DNS server lists all domain-to-IP address matches.

domain name A unique name, such as motorola.com, that maps to an IP address. Domain names are typically

much easier to remember than IP addresses.

dotted-decimal format

Method of representing an IP address or subnet mask using four decimal numbers called octets.

Each octet represents eight bits.

In a class C IP address, the octets are "network.network.network.host." The first three octets together represent the network address and the final octet is the host address. In the RSGu3500 LAN default configuration, 192.168.15 represents the network address. In the final octet, the host

address can be from 2 to 254.

download To copy a file from one computer or other network device to another. You can use the Internet to

download files from a server to your home computer. Your residential gateway downloads its

configuration file and firmware.

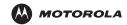

Overview Installation Troubleshooting Contact FAQ Glossary License

Configuration: Basic Advanced TCP/IP Wireless

downstream In a cable data or DSL network, the direction of data received by your computer from the Internet.

**driver** Software that enables a computer to interact with a network or other device. For example, there are

drivers for printers, monitors, graphics adapters, modems, Ethernet, USB, and many others.

A digital subscriber line enables a broadband connection to the Internet over traditional telephone

lines that support DSL. You need a subscription for DSL service from your local telephone company.

dynamic IP address

An IP address that is temporarily leased to a host by a DHCP server. The opposite of static IP

address.

Ethernet The most widely used type of local area network (LAN). The most commonly installed Ethernet

networks are called 10Base-T. 10Base-T provides transmission speeds up to 10 megabits per second (Mbps), usually over twisted-pair wire. Fast Ethernet (100Base-T) provides transmission

speeds up to 100 Mbps.

F-type connector A type of connector used to connect coaxial cable to equipment such as the RSGu3500.

firewall A security software system on the RSGu3500 that enforces an access control policy between the

Internet and the RSGu3500 LAN.

**flow** A data path moving in one direction.

GUI graphical user interface

HFC A hybrid fiber/coaxial cable network uses fiber-optic cable as the trunk and coaxial cable to the

subscriber premises.

**host** Any computer or similar device supporting end-user applications or services with full two-way

network access. Each host has a unique host number that combined with the network number forms

its IP address.

hub On a LAN, a device that connects multiple hosts to the LAN. A hub performs no data filtering. See

also router.

IGMP Internet Group Management Protocol

Internet A worldwide collection of interconnected networks, all using TCP/IP.

IP Internet Protocol is a set of standards that enable different types of computers to communicate with

one another and exchange data through the Internet. IP provides the appearance of a single,

seamless communication system and makes the Internet a virtual network.

IP address An Internet Protocol address identifies a computer or other device on a TCP/IP network. Networks

using the TCP/IP protocol route messages based on the destination IP address.

IPSec The Internet Protocol Security protocols are authentication and encryption standards for secure data

exchange over the Internet.

**ISP** Internet service provider

LAN A local area network provides a full-time, high-bandwidth connection over a limited area, such as a

building, campus, office, or home. The computers and other devices you connect to your residential gateway, except for the telephones, form a LAN. Ethernet is the most widely used LAN standard.

MAC address The Media Access Control address uniquely identifies each device that can be connected to an

Ethernet network. It is permanently written to read-only memory (ROM) at the factory and printed on

your RSGu3500.

MHz Mega hertz. A measure of frequency; one MHz means one million cycles per second.

MPPC Microsoft Point-To-Point Compression protocol is a method for compressing PPP packets to

optimize processor and bandwidth usage for many simultaneous connections. MPPC is patented in

the United States by Hifn Inc.

MPPE Microsoft Point-to-Point Encryption is a protocol for encrypting data across PPP and VPNs. It is

frequently used in conjunction with MPPC.

NAT Network Address Translation is a standard for a LAN to use one set of IP addresses for internal

traffic and a second set of IP addresses for external traffic.

NAPT Network Address Port Translation is the most common form of translation between public and

private IP addresses.

**network** Two or more computers connected to communicate with each other. Networks have traditionally

been connected using some kind of wiring.

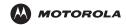

Overview Installation Troubleshooting Contact FAQ Glossary License

Configuration: Basic Advanced TCP/IP Wireless

NIC Network interface card is another name for network adapter. A NIC is installed in an expansion slot

or can be built-in. Every Ethernet NIC has a MAC address permanently saved in its ROM.

**OOB DTMF** Out-of-Band Dual-Tone Multi-Frequency protocol for voice traffic.

PING A network utility that tests host reachability by sending a small packet to the host and waiting for a

reply. If you PING a computer IP address and receive a reply, you know the computer is reachable

over the network. It also stands for "Packet InterNet Groper."

**port** On a computer or other electronic device, a port is a socket or plug used to physically connect it to

the network or to other devices.

In TCP/IP, a port is a number from 0 to 65536 used logically by a client program to specify a server

program. Ports 0 to 1024 are reserved.

port triggering A mechanism that enables incoming communication with specified applications. Primarily used for

gaming applications.

POTS "Plain old telephone service;" basic analog telephone service. POTS uses the lowest 4 kHz of

bandwidth on twisted pair wiring.

PPP Point-to-Point Protocol is a method to establish a network connection or session between hosts.

PPPoE Point-to-Point Protocol over Ethernet is a specification for connecting to the Internet used with DSL

modems.

PPTP Point-to-Point Tunneling Protocol encapsulates other protocols to create VPNs. It is developed

jointly by several vendors.

private IP An IP address assigned to a computer on the RSGu3500 LAN by the DHCP server on the

RSGu3500 for a specified lease time. Private IP addresses are used by the RSGu3500 LAN only;

they are invisible to devices on the Internet. See also public IP address.

**PSTN** The public switched telephone network is the traditional circuit-switched, voice-oriented telephone

network. See also POTS.

public IP address

address

A public IP address is visible to devices on the Internet. See also private IP address.

QoS quality of service

RIP Routing Information Protocol enables routers to exchange routing information with other network

routers. Any RIP-enabled router:

Sends automatic update packets containing its routing table periodically (every 30 seconds)

Accepts periodic updates from other routers and adds, deletes, or modifies routes in its routing

table accordingly

Responds to requests for its routing table

RTP Real Time Protocol for voice traffic.

**RJ-11** The most common type of connector for household or office phones.

**RJ-45** The most common type of port for Ethernet networks.

router On IP networks, a device connecting at least two networks, which may or may not be similar. A

router filters data based on the IP address, examining the source and destination IP addresses to

determine the best route on which to forward it.

**server** A dedicated computer that supplies files, data, or services to other "client" computers or devices.

SIP Session Initiation Protocol for voice traffic.

S-MTA A standalone media terminal adapter converts analog voice signals to and from a standard

telephone to digital data that can be transmitted through a broadband connection over the Internet.

**SSH** secure shell

Overview Installation Troubleshooting Contact FAQ Glossary License Configuration: Basic Advanced TCP/IP Wireless

stateful inspection A type of firewall that tracks each connection traversing all firewall interfaces to ensure validity. In addition to examining the source and destination in the packet header based on static rules, a stateful inspection firewall:

- · Examines packet headers on context established by previous packets that traversed the firewall
- Monitors the connection state and saves it in a table
- Closes ports until a connection to a specific port is requested
- · May examine the packet contents up through the application layer to determine more than just the source and destination

A stateful-inspection firewall is more advanced than a static filter firewall.

static filter

A type of firewall that examines the source and destination in the packet header based on administrator-defined rules only.

static IP address An IP address that is permanently assigned to a host. Normally, a static IP address must be assigned manually. The opposite of dynamic IP address.

subnet mask

A bit mask that is logically ANDed with the destination IP address of a packet to determine the network address. A router routes packets using the network address.

subnetwork

A part of a network; commonly abbreviated "subnet." When subnetting is used, the host portion of the IP address is divided into a subnet and host number. Hosts and routers use the subnet mask to identify the bits used for the network and subnet number.

**TCP** 

Transmission Control Protocol provides reliable transport over the network for data transmitted using IP. It defines rules and procedures for data exchange.

TCP/IP

The Transmission Control Protocol/Internet Protocol is a set of protocols that provides rules for communication between networks. It is the worldwide internetworking standard and the basic communications protocol of the Internet.

**TFTP** 

Trivial File Transfer Protocol is a very simple protocol used to transfer files.

**UPnP** 

Universal Plug and Play protocol.

UPS

A uninterruptible power supply provides battery back-up for a specified time during a power outage.

upstream

In a cable data or DSL network, the direction of data sent from your computer to the Internet.

**USB** 

Universal Serial Bus

wireless access point (WAP)

A device that provides network connectivity to one or more client computers using radio signals over a wireless connection. One example you could use with your residential gateway is the Motorola

Wireless Access Point WA840G.

**VoIP** 

Voice over Internet Protocol is a method to exchange voice, fax, and other information over the Internet. Voice and fax have traditionally been carried over telephone lines using a dedicated circuit for each line. VoIP enables calls to travel as discrete data on shared lines.

VoIP provider

The company from which you purchase VoIP telephone service.

**VPN** 

A virtual private network is a private network that uses "virtual" connections (tunnels) routed over a public network (usually the Internet) to provide a secure and fast connection, usually to users working remotely at home or in small branch offices. A VPN connection provides security and performance similar to a dedicated link (for example, a leased line), but at much lower cost.

WAN

A wide-area network provides a connection over a large geographic area, such as a country or the whole world. The bandwidth depends on need and cost, but is usually much lower than for a LAN. For the residential gateway, "WAN" refers to the VoIP and broadband provider networks.

World Wide Web An interface to the Internet that you use to navigate and hyperlink to information.

License

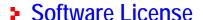

MOTOROLA

Motorola, Inc., Connected Home Solutions ("Motorola") 101 Tournament Drive, Horsham, PA 19044 IMPORTANT: PLEASE READ THIS SOFTWARE LICENSE ("LICENSE") CAREFULLY BEFORE YOU INSTALL, DOWNLOAD OR USE ANY APPLICATION SOFTWARE, USB DRIVER SOFTWARE, FIRMWARE AND RELATED DOCUMENTATION ("SOFTWARE") PROVIDED WITH MOTOROLA'S VOICE GATEWAY PRODUCT (THE "VOICE GATEWAY PRODUCT"). BY USING THE VOICE GATEWAY PRODUCT AND/OR INSTALLING, DOWNLOADING OR USING ANY OF THE SOFTWARE, YOU INDICATE YOUR ACCEPTANCE OF EACH OF THE TERMS OF THIS LICENSE. UPON ACCEPTANCE, THIS LICENSE WILL BE A LEGALLY BINDING AGREEMENT BETWEEN YOU AND MOTOROLA. THE TERMS OF THIS LICENSE APPLY TO YOU AND TO ANY SUBSEQUENT USER OF THIS SOFTWARE.

IF YOU DO NOT AGREE TO ALL OF THE TERMS OF THIS LICENSE (I) DO NOT INSTALL OR USE THE SOFTWARE AND (II) RETURN THE VOICE GATEWAY PRODUCT AND THE SOFTWARE (COLLECTIVELY, "PRODUCT"), INCLUDING ALL COMPONENTS, DOCUMENTATION AND ANY OTHER MATERIALS PROVIDED WITH THE PRODUCT, TO YOUR POINT OF PURCHASE OR SERVICE PROVIDER. AS THE CASE MAY BE, FOR A FULL REFUND.

The Software includes associated media, any printed materials, and any "online" or electronic documentation, as well as any updates, revisions, bug fixes, or drivers obtained by you from Motorola or your service provider. Software provided by 3rd parties may be subject to separate end-user license agreements from the manufacturers of such Software.

The Software is never sold. Motorola licenses the Software to the original customer and to any subsequent licensee for personal use only on the terms of this License. Motorola and its 3rd party licensors retain the ownership of the Software.

#### You may:

USE the Software only in connection with the operation of the Product.

TRANSFER the Software (including all component parts and printed materials) permanently to another person, but only if the person agrees to accept all of the terms of this License. If you transfer the Software, you must at the same time transfer the Product and all copies of the Software (if applicable) to the same person or destroy any copies not transferred.

TERMINATE this License by destroying the original and all copies of the Software (if applicable) in whatever form.

#### You may not:

(1) Loan, distribute, rent, lease, give, sublicense or otherwise transfer the Software, in whole or in part, to any other person, except as permitted under the TRANSFER paragraph above. (2) Copy or translate the User Guide included with the Software, other than for personal use. (3) Copy, alter, translate, decompile, disassemble or reverse engineer the Software, including but not limited to, modifying the Software to make it operate on non-compatible hardware. (4) Remove, alter or cause not to be displayed, any copyright notices or startup message contained in the Software programs or documentation. (5) Export the Software or the Product components in violation of any United States export laws.

The Product is not designed or intended for use in on-line control of aircraft, air traffic, aircraft navigation or aircraft communications; or in design, construction, operation or maintenance of any nuclear facility. MOTOROLA AND ITS 3rd PARTY LICENSORS DISCLAIM ANY EXPRESS OR IMPLIED WARRANTY OF FITNESS FOR SUCH USES. YOU REPRESENT AND WARRANT THAT YOU SHALL NOT USE THE PRODUCT FOR SUCH PURPOSES.

Title to this Software, including the ownership of all copyrights, mask work rights, patents, trademarks and all other intellectual property rights subsisting in the foregoing, and all adaptations to and modifications of the foregoing shall at all times remain with Motorola and its 3rd party licensors. Motorola retains all rights not expressly licensed under this License. The Software, including any images, graphics, photographs, animation, video, audio, music and text incorporated therein is owned by Motorola or its 3rd party licensors and is protected by United States copyright laws and international treaty provisions. Except as otherwise expressly provided in this License, the copying, reproduction, distribution or preparation of derivative works of the Software, any portion of the Product or the documentation is strictly prohibited by such laws and treaty provisions. Nothing in this License constitutes a waiver of Motorola's rights under United States copyright law.

This License and your rights regarding any matter it addresses are governed by the laws of the Commonwealth of Pennsylvania, without reference to conflict of laws principles. THIS LICENSE SHALL TERMINATE AUTOMATICALLY if you fail to comply with the terms of this License.

Motorola is not responsible for any 3rd party software provided as a bundled application, or otherwise, with the Software. U.S. GOVERNMENT RESTRICTED RIGHTS

The Product and documentation is provided with RESTRICTED RIGHTS. The use, duplication or disclosure by the Government is subject to restrictions as set forth in subdivision (c)(1)(ii) of The Rights in Technical Data and Computer Software clause at 52.227-7013. The contractor/manufacturer is Motorola, Inc., Connected Home Solutions, 101 Tournament Drive, Horsham, PA 19044.

# UNCONTROLLED DOCUMENT

Visit our website at: www.motorola.com

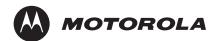